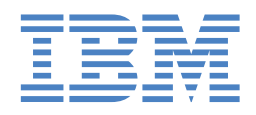

# Type 6218 IntelliStation M Pro

# **Installation Guide**

# **Welcome. . .**

Thank you for buying an IBM IntelliStation M Pro computer.

This *Installation Guide* contains information for setting up, installing options, and configuring your computer. This book also contains information for every day use, and solving problems.

You can find the most current information about your computer on the IBM Web site at: http://www.ibm.com/pc/support/

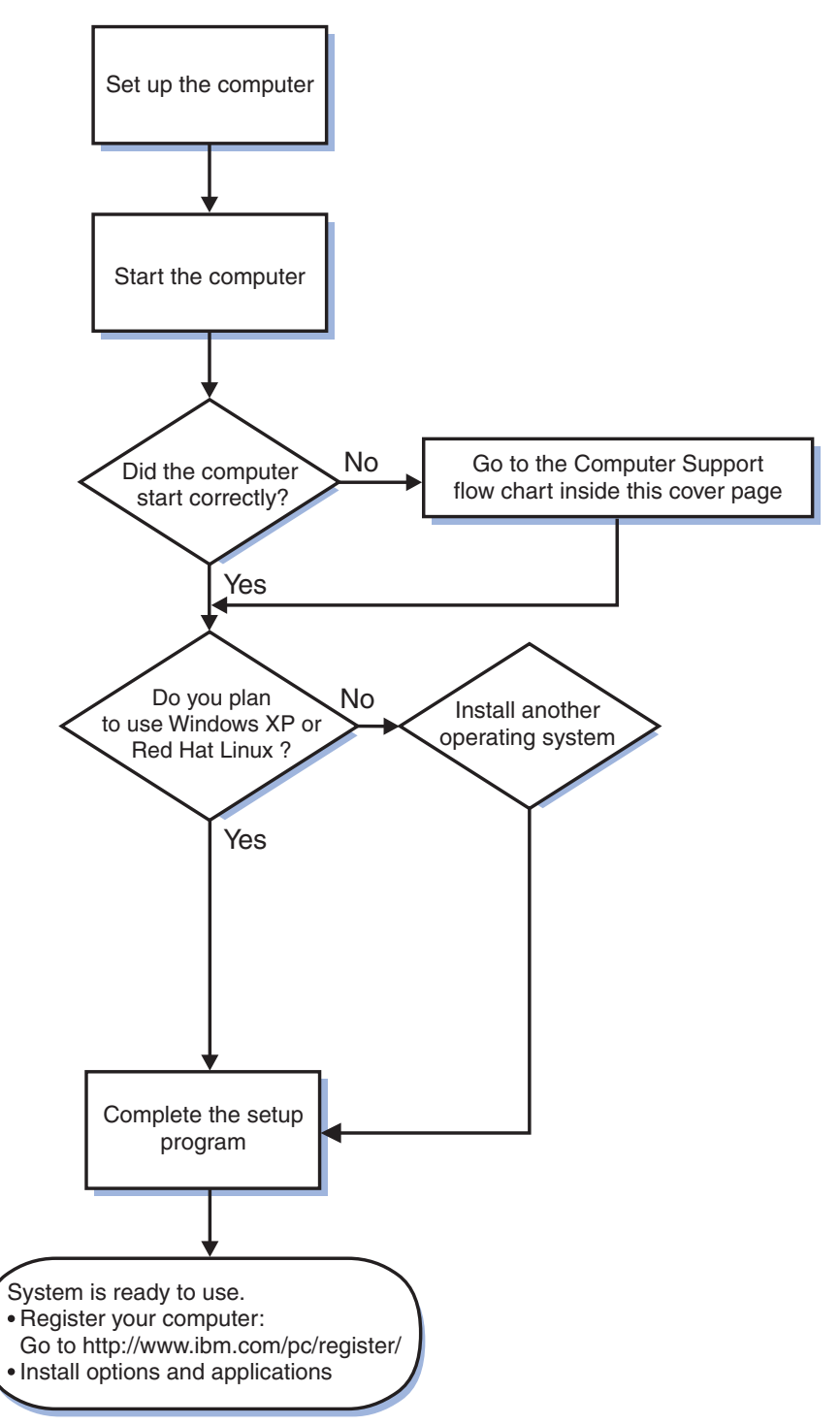

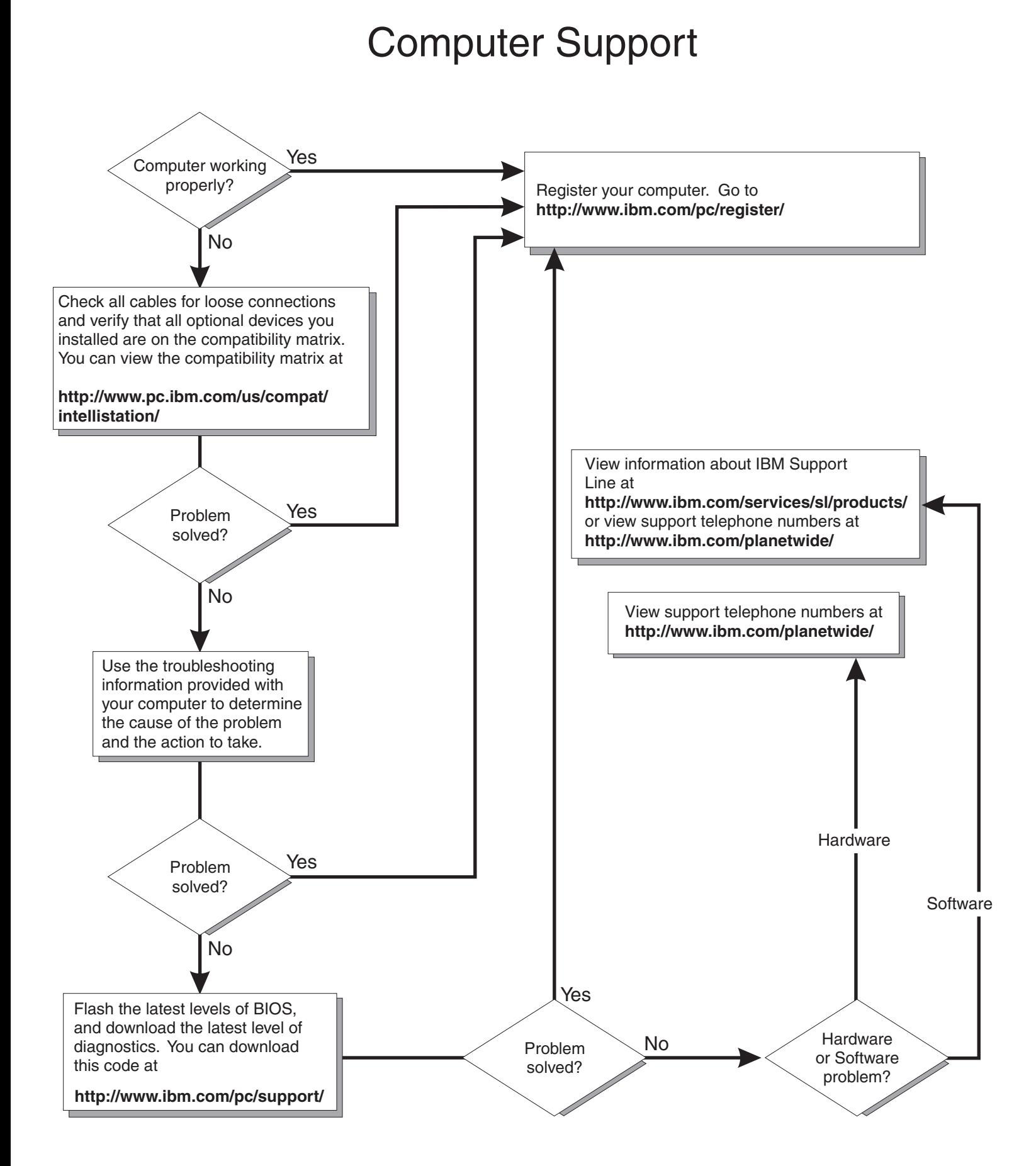

IBM IntelliStation M Pro Type 6218

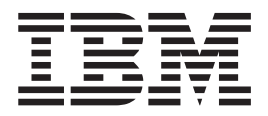

# Installation Guide

#### **Note:**

Before using this information and the product it supports, read the general information in Appendix B, ["Notices,"](#page-66-0) on page 55, and the *Warranty and Support Information* documentation on the IBM *IntelliStation Documentation* CD.

**First Edition (September 2005)**

**© Copyright International Business Machines Corporation 2005. All rights reserved.** US Government Users Restricted Rights – Use, duplication or disclosure restricted by GSA ADP Schedule Contract with IBM Corp.

# **Contents**

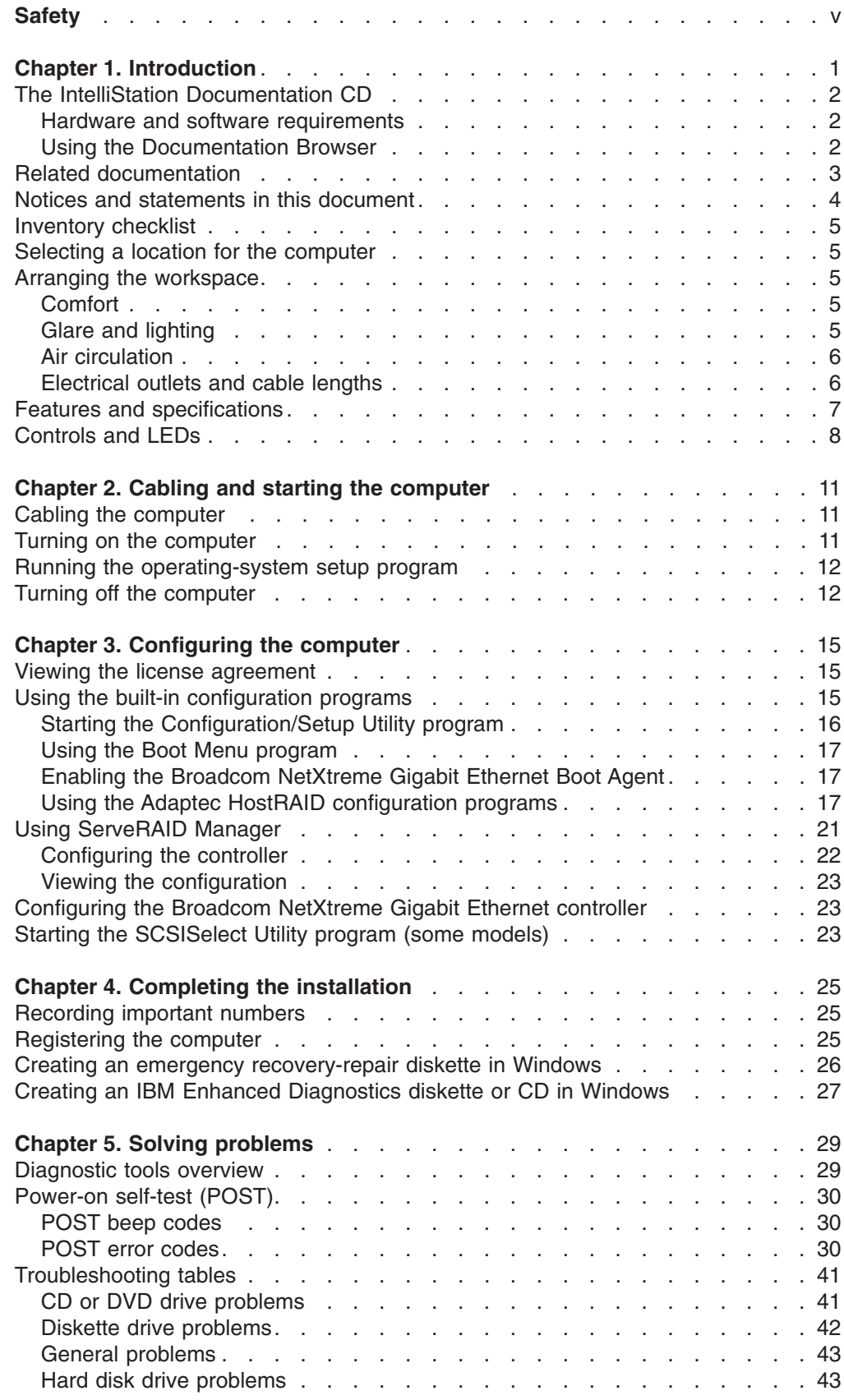

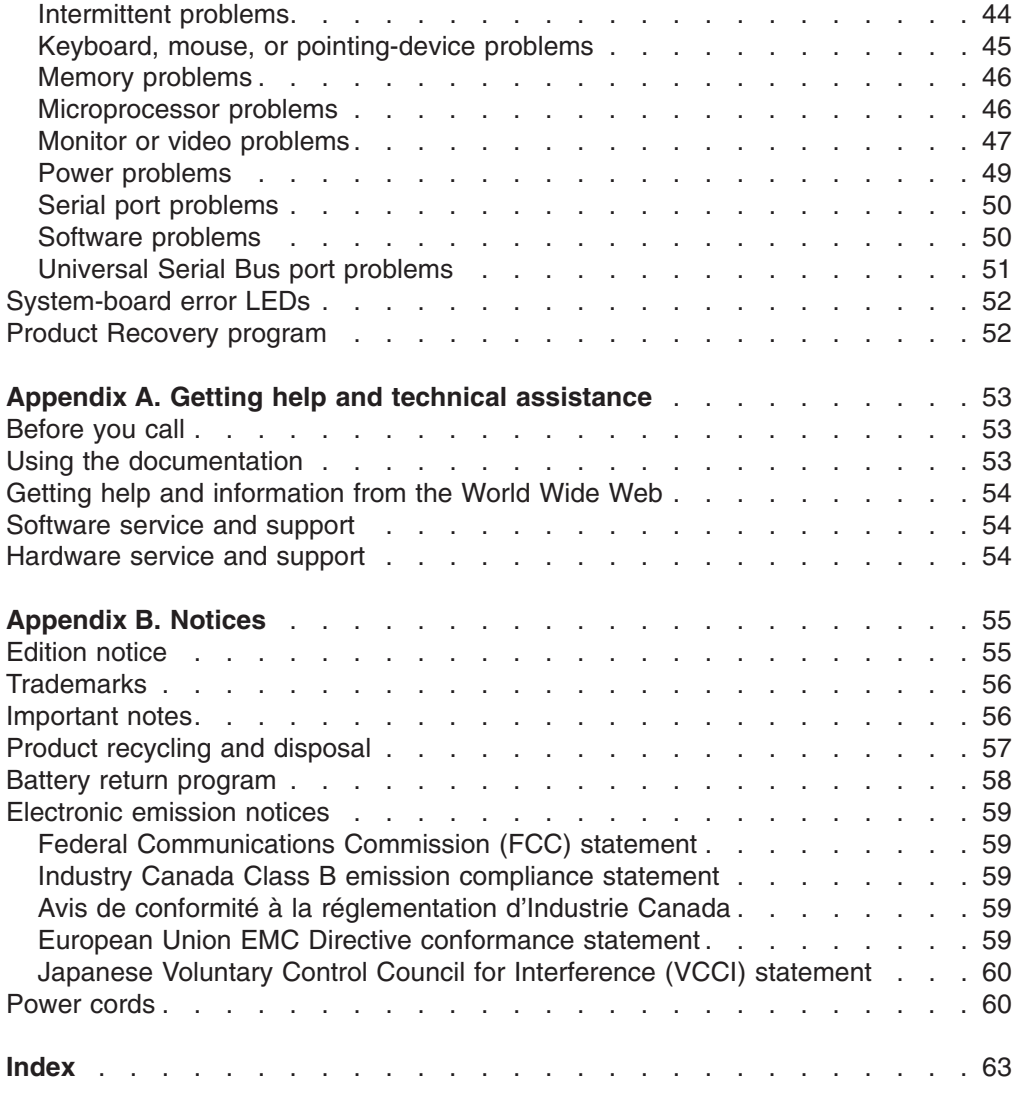

# <span id="page-6-0"></span>**Safety**

Before installing this product, read the Safety Information.

قبل تر كيب هذا المنتج، يجب قر اءة الملاحظات الآمنية

Antes de instalar este produto, leia as Informações de Segurança.

在安装本产品之前, 请仔细阅读 Safety Information (安全信息)。

安裝本產品之前,請先閱讀「安全資訊」。

Prije instalacije ovog produkta obavezno pročitajte Sigurnosne Upute.

Před instalací tohoto produktu si přečtěte příručku bezpečnostních instrukcí. Læs sikkerhedsforskrifterne, før du installerer dette produkt.

Lees voordat u dit product installeert eerst de veiligheidsvoorschriften.

Ennen kuin asennat tämän tuotteen, lue turvaohjeet kohdasta Safety Information.

Avant d'installer ce produit, lisez les consignes de sécurité.

Vor der Installation dieses Produkts die Sicherheitshinweise lesen.

Πριν εγκαταστήσετε το προϊόν αυτό, διαβάστε τις πληροφορίες ασφάλειας (safety information).

לפני שתתקינו מוצר זה, קראו את הוראות הבטיחות.

A termék telepítése előtt olvassa el a Biztonsági előírásokat!

Prima di installare questo prodotto, leggere le Informazioni sulla Sicurezza.

製品の設置の前に、安全情報をお読みください。

본 제품을 설치하기 전에 안전 정보를 읽으십시오.

Пред да се инсталира овој продукт, прочитајте информацијата за безбедност.

Les sikkerhetsinformasjonen (Safety Information) før du installerer dette produktet.

Przed zainstalowaniem tego produktu, należy zapoznać się z książką "Informacje dotyczące bezpieczeństwa" (Safety Information).

Antes de instalar este produto, leia as Informações sobre Segurança.

Перед установкой продукта прочтите инструкции по технике безопасности.

Pred inštaláciou tohto zariadenia si pečítaje Bezpečnostné predpisy.

Pred namestitvijo tega proizvoda preberite Varnostne informacije.

Antes de instalar este producto, lea la información de seguridad.

Läs säkerhetsinformationen innan du installerar den här produkten.

**Statement 1:**

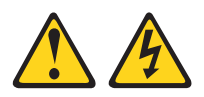

#### **DANGER**

**Electrical current from power, telephone, and communication cables is hazardous.**

**To avoid a shock hazard:**

- v **Do not connect or disconnect any cables or perform installation, maintenance, or reconfiguration of this product during an electrical storm.**
- v **Connect all power cords to a properly wired and grounded electrical outlet.**
- v **Connect to properly wired outlets any equipment that will be attached to this product.**
- v **When possible, use one hand only to connect or disconnect signal cables.**
- v **Never turn on any equipment when there is evidence of fire, water, or structural damage.**
- v **Disconnect the attached power cords, telecommunications systems, networks, and modems before you open the device covers, unless instructed otherwise in the installation and configuration procedures.**
- v **Connect and disconnect cables as described in the following table when installing, moving, or opening covers on this product or attached devices.**

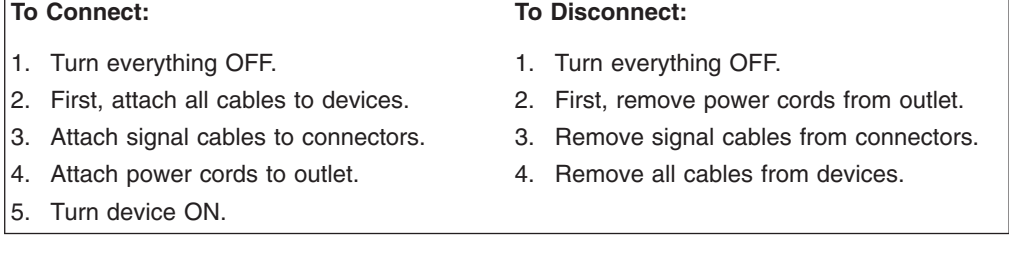

**Statement 2:**

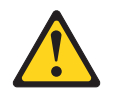

#### **CAUTION:**

**When replacing the lithium battery,us®e only IBM Part Number 33F8354 or an equivalent type battery recommended by the manufacturer. If your system has a module containing a lithium battery, replace it only with the same module type made by the same manufacturer. The battery contains lithium and can explode if not properly used, handled, or disposed of.**

*Do not:*

- v **Throw or immerse into water**
- v **Heat to more than 100°C (212°F)**
- v **Repair or disassemble**

**Dispose of the battery as required by local ordinances or regulations.**

**Statement 3:**

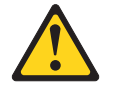

#### **CAUTION:**

**When laser products (such as CD-ROMs, DVD drives, fiber optic devices, or transmitters) are installed, note the following:**

- v **Do not remove the covers. Removing the covers of the laser product could result in exposure to hazardous laser radiation. There are no serviceable parts inside the device.**
- v **Use of controls or adjustments or performance of procedures other than those specified herein might result in hazardous radiation exposure.**

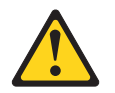

#### **DANGER**

**Some laser products contain an embedded Class 3A or Class 3B laser diode. Note the following.**

**Laser radiation when open. Do not stare into the beam, do not view directly with optical instruments, and avoid direct exposure to the beam.**

**Statement 4:**

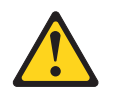

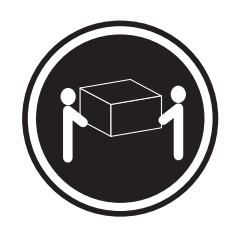

 $≥ 18 kg (39.7 lb)$   $≥ 32 kg (70.5 lb)$   $≥ 55 kg (121.2 lb)$ 

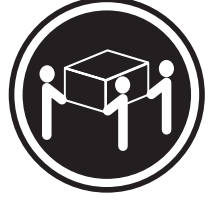

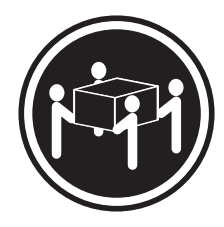

#### **CAUTION:**

**Use safe practices when lifting.**

**Statement 5:**

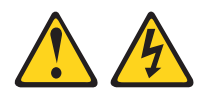

#### **CAUTION:**

**The power control button on the device and the power switch on the power supply do not turn off the electrical current supplied to the device. The device also might have more than one power cord. To remove all electrical current from the device, ensure that all power cords are disconnected from the power source.**

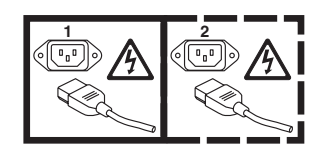

**Statement 8:**

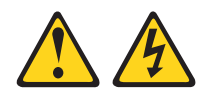

#### **CAUTION:**

**Never remove the cover on a power supply or any part that has the following label attached.**

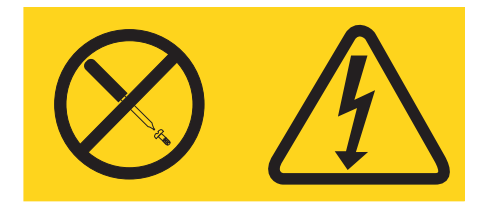

**Hazardous voltage, current, and energy levels are present inside any component that has this label attached. There are no serviceable parts inside these components. If you suspect a problem with one of these parts, contact a service technician.**

**WARNING:** Handling the cord on this product or cords associated with accessories sold with this product, will expose you to lead, a chemical known to the State of California to cause cancer, and birth defects or other reproductive harm. *Wash hands after handling.*

**ADVERTENCIA:** El contacto con el cable de este producto o con cables de accesorios que se venden junto con este producto, pueden exponerle al plomo, un elemento químico que en el estado de California de los Estados Unidos está considerado como un causante de cancer y de defectos congénitos, además de otros riesgos reproductivos. *Lávese las manos después de usar el producto.*

#### **Important:**

All caution and danger statements in this documentation begin with a number. This number is used to cross reference an English caution or danger statement with translated versions of the caution or danger statement in the *IBM Safety Information* document.

For example, if a caution statement begins with a number 1, translations for that caution statement appear in the *IBM Safety Information* document under statement 1.

Be sure to read all caution and danger statements in this documentation before performing the instructions. Read any additional safety information that comes with your server or optional device before you install the device.

#### **Important:**

This computer is suitable for use on an IT power distribution system, whose maximum phase to phase voltage is 240 V under any distribution fault condition.

# <span id="page-12-0"></span>**Chapter 1. Introduction**

This *Installation Guide* contains instructions for setting up the IBM IntelliStation® M Pro Type 6218 computer. This document contains information about:

- Setting up and cabling the computer
- Starting and configuring the computer
- Setting up the operating system

Packaged with this *Installation Guide* is the *Device Drivers* CD, which contains device drivers and hardware-specific support software.

The IBM *IntelliStation Documentation* CD is also included. This CD provides detailed information about the computer (see "The IntelliStation [Documentation](#page-13-0) CD" on [page](#page-13-0) 2 for more detailed information).

You can obtain up-to-date information about the computer and other IBM products at [http://www.ibm.com](http://www.ibm.com/intellistation/)®/intellistation/.

The computer model and serial number are on labels on the bottom of the computer and on the lower-right side of the bezel. You will need these numbers to register the computer with IBM.

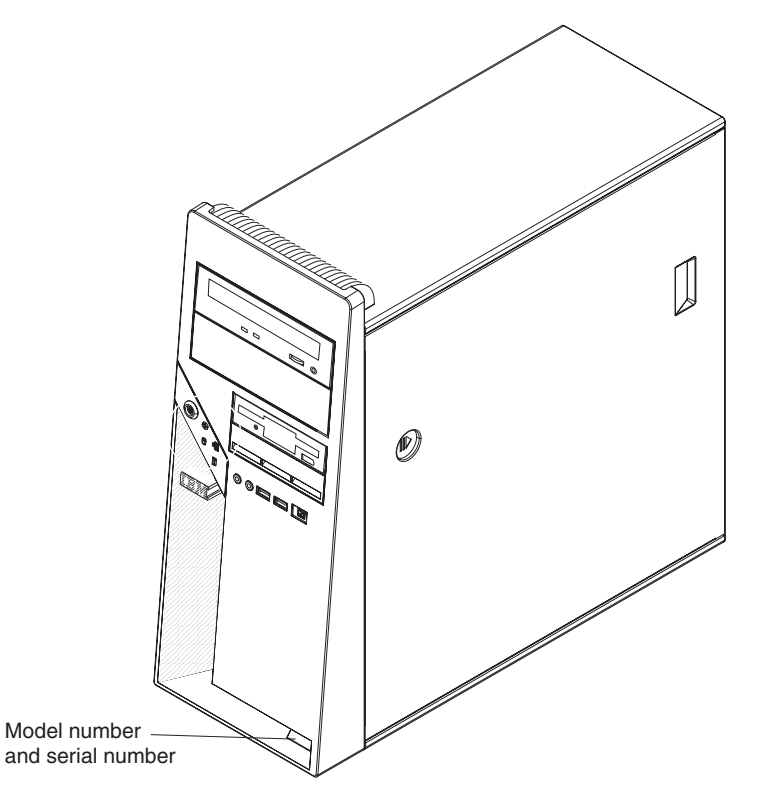

**Note:** The computer keys cannot be duplicated by locksmiths. If you lose them, order replacement keys from the key manufacturer. The key serial number and the telephone number of the manufacturer are on a tag that is attached to the keys.

You can rack-mount the computer on a shelf, but do not rack-mount it on rails.

<span id="page-13-0"></span>The computer comes with Microsoft® Windows® XP Professional or Red Hat Enterprise Linux™ Workstation preinstalled (depending on the model).

To install another operating system, follow the instructions in the documentation that comes with the operating system and any updates. Then, follow the instructions in the readme file on the *Device Drivers* CD to install the support software.

**Note:** If you install another operating system, you might need additional software or device drivers. Some preinstalled device drivers are available on the *Device Drivers* CD. If you experience problems with the device drivers that you install from this CD, you can obtain the latest device drivers at [http://www.ibm.com/support/.](http://www.ibm.com/pc/)

Before installing any operating system, make sure that you obtain the latest updates. Contact the operating-system manufacturer or, if applicable, check the manufacturer's Web site to obtain the updates.

Additional information about operating systems is posted periodically at [http://www.ibm.com/support/.](http://www.ibm.com/support/)

# **The IntelliStation Documentation CD**

The IBM *IntelliStation Documentation* CD contains documentation for the computer in Portable Document Format (PDF) and includes the IBM Documentation Browser to help you find information quickly.

### **Hardware and software requirements**

The IBM *IntelliStation Documentation* CD requires the following minimum hardware and software:

- Microsoft Windows NT® 4.0 (with Service Pack 3 or later), Windows 2000, or Red Hat Linux.
- 100 MHz microprocessor.
- $\cdot$  32 MB of RAM.
- Adobe Acrobat Reader 3.0 (or later) or xpdf, which comes with Linux operating systems. Acrobat Reader software is included on the CD, and you can install it when you run the Documentation Browser.

## **Using the Documentation Browser**

Use the Documentation Browser to browse the contents of the CD, read brief descriptions of the documents, and view documents using Adobe Acrobat Reader or xpdf. The Documentation Browser automatically detects the regional settings in use on the computer and displays the information in the language for that region (if available). If a document is not available in the language for that region, the English language version is displayed.

Use one of the following procedures to start the Documentation Browser:

- If Autostart is enabled, insert the documentation CD into the CD drive. The Documentation Browser starts automatically.
- If Autostart is disabled or is not enabled for all users, use one of the following procedures:
	- If you are using a Windows operating system, insert the documentation CD into the CD drive, and click **Start --> Run**. In the **Open** field, type *e*:\win32.bat

where *e* is the drive letter of the CD drive, and click **OK**.

<span id="page-14-0"></span>– If you are using Red Hat Linux, insert the documentation CD into the CD drive and run the following command from the /mnt/cdrom directory: sh runlinux.sh

Select the computer from the **Product** menu. The **Available Topics** list displays all the documents for the computer. Some documents might be in folders. A plus sign (+) indicates each folder or document that has additional documents under it. Click the plus sign to display the additional documents.

When you select a document, a description of the document appears under **Topic Description**. To select more than one document, press and hold the Ctrl key while you select the documents. Click **View Book** to view the selected document or documents in Acrobat Reader or xpdf. If you selected more than one document, all the selected documents are opened in Acrobat Reader or xpdf.

To search all the documents, type a word or word string in the **Search** field and click **Search**. The documents in which the word or word string appears are listed in order of the most occurrences. Click a document to view it, and press Crtl+F to use the Acrobat search function or press Alt+F to use the xpdf search function within the document.

Click **Help** for detailed information about using the Documentation Browser.

# **Related documentation**

This *Installation Guide* provides general information about the computer, including information about features, how to configure the computer, setup instructions, installation instructions, and how to get help. In addition to this *Installation Guide*, the following documentation comes with the computer:

v *User's Guide*

This document is in Portable Document Format (PDF) on the IBM IntelliStation Documentation CD. It contains general information about the computer, how to install options, and how to use and configure the functions of the computer.

v *Problem Determination and Service Guide*

This document is in on the *IntelliStation Documentation* CD and at [http://www.ibm.com/support.](http://www.ibm.com/support/) This document contains information to help you solve problems yourself, and it contains information for service technicians.

v *Safety Information*

This document is in PDF on the IBM *IntelliStation Documentation* CD. It contains translated caution and danger statements. Each caution and danger statement that appears in the documentation has a number that you can use to locate the corresponding statement in your language in the *Safety Information* document.

v *Warranty and Support Information*

This document is in PDF on the IBM *IntelliStation Documentation* CD. It contains information about the terms of the warranty and getting services and assistance.

v *Adaptec SCSI documentation*

This document is in PDF on the *Device Drivers* CD. It contains information and instructions for installing and configuring small computer system interface (SCSI) device drivers and devices.

<span id="page-15-0"></span>v Readme files on the *Device Drivers* CD

Several readme files on the CD contain information about preinstalled device drivers. Other readme files on the CD contain information about the various adapters and devices that might be installed in or attached to the computer.

v IBM *IntelliStation Documentation* CD

This CD contains all of the IBM IntelliStation M Pro Type 6218 documents in Portable Document Format (PDF).

The computer might have features that are not described in the documentation that you received with the computer. The documentation might be updated occasionally to include information about those features, or technical updates might be available to provide additional information. These updates are available from the IBM Web site. To check for updated documentation and technical updates, complete the following steps:

- **Note:** Changes are made periodically to the IBM Web site. The actual procedure might vary slightly from what is described in this document.
- 1. Go to [http://www.ibm.com/support/.](http://www.ibm.com/support/)
- 2. In the **Browse by topic** section, click **Publications**.
- 3. On the "Publications" page, in the **Brand** field, select **IntelliStation**.
- 4. In the **Family** field, select **IntelliStation M Pro**.
- 5. In the **Type** field, select **6218**.
- 6. Click **Continue**.

## **Notices and statements in this document**

The caution and danger statements used in this document also appear in the multilingual *Safety Information* document, which is on the IBM *IntelliStation Documentation* CD. Each statement is numbered for reference to the corresponding statement in the *Safety Information* document.

The following notices and statements are used in this document:

**Note:** These notices provide important tips, guidance, or advice.

- **Important:** These notices provide information that might help you avoid inconvenient or problem situations.
- **Attention:** These notices indicate possible damage to programs, devices, or data. An attention notice is placed just before the instruction or situation in which damage could occur.
- **Caution:** These statements indicate situations that can be potentially hazardous to you. A caution statement is placed just before the description of a potentially hazardous procedure step or situation.
- **Danger:** These statements indicate situations that can be potentially lethal or extremely hazardous to you. A danger statement is placed just before the description of a potentially lethal or extremely hazardous procedure step or situation.

# <span id="page-16-0"></span>**Inventory checklist**

Take an inventory of items as you unpack them to make sure that you have all of the components. If any items are missing or damaged, contact your place of purchase. The following items come with the IBM IntelliStation M Pro Type 6218 computer:

- One keyboard
- One mouse
- One power cord
- v One *Device Drivers* CD
- v One IBM *IntelliStation Documentation* CD
- v This *Installation Guide*
- One pigtail cable or digital to analog dongle (depending on the model)

If you are missing an item, contact your place of purchase.

# **Selecting a location for the computer**

Make sure that you have an adequate number of properly grounded electrical outlets for the computer, monitor, and any other devices. Select a location for the computer where it will remain dry. Leave approximately 50 mm (2 in.) of space around the computer for proper air circulation. For information about arranging the computer and ease-of-use, see the following sections.

# **Arranging the workspace**

To get the most from the computer, arrange both the equipment you use and your work area to suit your needs and the kind of work you do. Your comfort is of foremost importance, but light sources, air circulation, and the location of electrical outlets can also affect the way you arrange your workspace.

# **Comfort**

The following guidelines will help you decide what working position suits you best.

Choose a comfortable chair to reduce fatigue from sitting in the same position for long periods. The backrest and seat should adjust independently and provide good support. The seat should have a curved front to relieve pressure on the thighs. Adjust the seat so that your thighs are parallel to the floor and your feet are either flat on the floor, or on a footrest.

When using the keyboard, keep your forearms parallel to the floor and your wrists in a neutral, comfortable position. Try to keep a light touch on the keyboard, and your hands and fingers relaxed. Change the angle of the keyboard for maximum comfort by adjusting the position of the keyboard feet.

Adjust the monitor so that the top of the screen is at, or slightly below, eye level. Place the monitor at a comfortable viewing distance, usually 51 to 61 cm (20 to 24 in.), and position it so that you can view it without having to twist your body.

# **Glare and lighting**

Position the monitor to minimize glare and reflections from overhead lights, windows, and other light sources. Place the monitor at right angles to light sources whenever possible. Reduce overhead lighting, if necessary, by turning off lights or

<span id="page-17-0"></span>using lower wattage bulbs. If you install the monitor near a window, use curtains or blinds to block the sunlight. You might have to adjust the brightness and contrast controls on the monitor as the lighting changes throughout the day.

Where it is impossible to avoid reflections or to adjust the lighting, place an antiglare filter over the screen. However, these filters might affect the clarity of the screen image; try them only after you have exhausted other methods of reducing glare.

Dust compounds problems associated with glare. Clean the monitor screen periodically using a soft cloth moistened with a nonabrasive, liquid glass cleaner.

# **Air circulation**

The computer and monitor produce heat. The computer pulls in fresh air and forces out hot air. The monitor lets hot air escape through vents. Blocking the air vents can cause overheating, possibly resulting in malfunction or damage. Place the computer and monitor so that nothing blocks the air vents; usually 50 mm (2 in.) of air space is sufficient. Also, make sure the vented air is not blowing on someone else.

## **Electrical outlets and cable lengths**

The location of electrical outlets and the length of device power cords and cables might determine the final placement of the computer.

When arranging your work space:

- Avoid the use of extension cords. Whenever possible, plug the computer power cord directly into an electrical outlet.
- Keep power cords and cables neatly routed away from walkways and other areas where they might be accidentally dislodged.

For more information about power cords, see ["Power](#page-71-0) cords" on page 60.

# <span id="page-18-0"></span>**Features and specifications**

The following table provides a summary of the features and specifications of the computer. Depending on the model, some features might not be available, or some specifications might not apply. Use the Configuration/Setup Utility program to determine the type and speed of the microprocessor.

**Integrated functions:**

mini-PCI card Two serial connectors One parallel connector Three-port serial ATA controller Two IEEE 1394 (FireWire) connectors (four-pin on front, six-pin on rear) Eight Universal Serial Bus (USB) connectors (two on front and six on

Keyboard connector Mouse connector Audio connectors

Mic (front) – Line in (rear)

– Line out (front and rear)

• Single-channel IDE controller

an additional pigtail cable)

connectors

connectors

**Video adapter:** (depending on the model) v NVIDIA Quadro NVS 280 (DMS-59), PCI Express x16, with 64 MB DDR synchronous dynamic random access memory (SDRAM) video memory and dual analog connectors (or dual digital monitor capability with the purchase of

ATI FireGL V3100 (DVI-I), PCI Express x16, with 128 MB DDR SDRAM video memory with dual DVI-I and VGA

v NVIDIA FX 1400 (DVI-I), PCI Express x16, with 128 MB DDR SDRAM video memory with dual DVI-I connectors ATI FireGL V7100 (DVI-I), PCI Express x16, with 256 MB GDDR3 SDRAM video memory with dual DVI-I

3DLabs Wildcat Realizm 800 (DVI-I). PCI Express x16, with 512 MB GDDR3 (512-bit Unified) and 128 MB GDDR3 (128-bit direct burst) SDRAM video memory with dual DVI-I connectors

rear)

Broadcom 5721 10/100/1000 Ethernet

Single-channel SCSI provided by a

#### *Table 1. Features and specifications*

#### **Microprocessor:**

- Intel™ Pentium<sup>®</sup> processor • 2 MB Level-2 cache
- 800 MHz front-side bus (FSB)
- 

#### **Memory:**

- Minimum: 1 GB
- Maximum: 8 GB
- Type: PC2-4200, dual-data-rate 2 (DDR2) un-buffered error correcting code (ECC)
- Connectors: four dual inline memory module (DIMM) connectors

#### **Internal drives:**

- Diskette: 1.44 MB (two mode) (optional)
- Hard disk drive: SATA, SCSI, or SAS
- One of the following drives:
- DVD/CD-RW combo: IDE
- CD-RW: IDE

#### **Expansion bays:**

- One slim-high 3.5-inch external drive bay, (optional)
- Two half-high 5.25-inch bays (optical drive installed in one bay)
- Two slim-high 3.5-inch internal drive bays (one hard disk drive installed)

#### **PCI expansion slots:**

- One PCI Express x1 slot
- One PCI Express x8 slot (x4 electrical)
- One PCI Express x16 slot (support x16 video cards only)
- One 33 MHz/32-bit PCI slot

#### **Power supply:**

One 400-watt (115-230 V ac)

#### **Cooling:**

• One speed-controlled fan and one power supply fan

- **Electrical input:**
- controller with RJ-45 Ethernet connector • Sine-wave input (50 or 60 Hz) required • Input voltage and frequency ranges
	- automatically selected
	- Input voltage low range:
		- Minimum: 90 V ac
		- Maximum: 137 V ac
	- Input voltage high range:
	- Minimum: 180 V ac
	- Maximum: 265 V ac
	- Input kilovolt-amperes (kVA) approximately:
	- Minimum: 0.12 kVA
	- Maximum: 0.58 kVA

#### **Heat output:**

Approximate heat output in British thermal units (Btu) per hour:

- Minimum configuration: 433 Btu (127 watts) per hour
- Maximum configuration: 1948 Btu (571 watts) per hour

#### **Environment:**

- Air temperature:
- Computer on:  $10^{\circ}$  to  $35^{\circ}$ C (50° to  $95^{\circ}$ F) Altitude: 0 to 2134 m (7000 ft)
- Computer off: -40 $\degree$  to +60 $\degree$ C (-40 $\degree$  to 140°F)
- Maximum altitude: 2133 m (7000 ft)
- Humidity (operating and storage): 8% to 80%

#### **Acoustical noise emissions:**

- Sound power, idle: 4.3 bel
- Sound power, operating: 4.9 bel

#### **Size:**

- Height: 435 mm (17.12 in.)
- Depth: 445 mm (17.5 in.)
- $\cdot$  Width: 178 mm (7 in.)
- v Weight: 10.5 kg (23 lb) to 13.5 kg (30 lb) depending upon configuration

# <span id="page-19-0"></span>**Controls and LEDs**

This section identifies the controls, LEDs, and front connectors on the IntelliStation M Pro Type 6218 computer. See "Cabling the [computer"](#page-22-0) on page 11 for an illustration of the connectors on the rear of the computer.

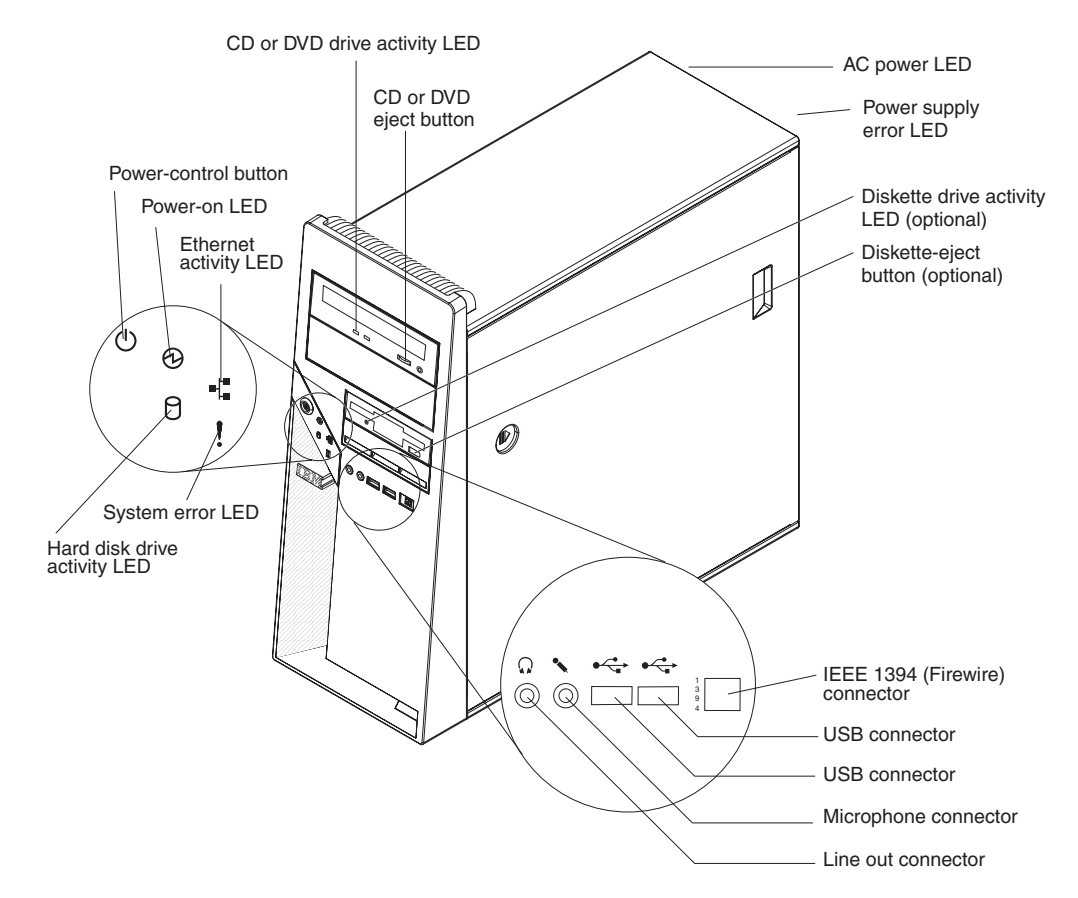

#### **CD or DVD drive activity LED**

When this LED is lit, it indicates that the CD or DVD drive is in use.

#### **CD or DVD eject button**

Press this button to insert a CD or DVD into or remove a CD or DVD from the CD or DVD drive.

#### **AC power LED**

When this green LED is lit, it indicates that the computer is connected to an ac power source. This LED is on the rear of the computer.

#### **Power-supply error LED**

When this amber LED is lit, it indicates that a power-supply error has occurred. This LED is on the rear of the computer.

#### **Diskette drive activity LED**

When this LED is lit, it indicates that the diskette drive is in use.

#### **Diskette-eject button**

Press this button to release a diskette from the diskette drive.

**Note:** The diskette drive is an optional feature on some models.

#### **IEEE 1394 (FireWire) connectors**

Use these connectors (four-pin on the front and six-pin on the rear) to connect FireWire devices, such as digital video cameras and external hard disk drives.

#### **USB connectors**

Use these connectors to connect USB devices to the computer, using redundant Plug and Play technology.

#### **Microphone connector (pink)**

Use this connector to connect a microphone to the computer when you want to record voices or other sounds on the hard disk. You can also use this connector (and a microphone) with speech-recognition software.

#### **Line out connector (green)**

Use this connector to send audio signals from the computer to external devices, such as speakers with built-in amplifiers, headphones, multimedia keyboards, or the audio line-in jack on a stereo system.

#### **System-error LED**

When this LED is lit, it indicates that a system error has occurred. An LED on the system board might also be lit to help isolate the error. If the system board LED is not lit, check the error log.

#### **Hard disk drive activity LED**

When this LED is lit, it indicates that the hard disk drive is in use.

#### **Ethernet activity LED**

When this LED is lit, it indicates that there is activity between the computer and the network. There are two of these LEDs, one on the front and one on the rear of the computer.

#### **Power-on LED**

When this LED is lit, it indicates that the computer is turned on.

#### **Power-control button**

Press this button to turn the computer on or off.

#### **Ethernet link status LED**

When this LED is flickering, it indicates that there is an active connection on the Ethernet connector. This LED is on the rear of the computer.

# <span id="page-22-0"></span>**Chapter 2. Cabling and starting the computer**

This chapter provides information about cabling, starting the computer, and completing the operating system setup procedure.

# **Cabling the computer**

If the computer cables and connector panel have color-coded connections, match the color of the cable end with the color of the connector. For example, match a blue cable end with a blue panel connector, a red cable end with a red connector, and so on.

**Attention:** To prevent damage to equipment, connect the power cord last.

The following illustration shows the input/output (I/O) connectors on the rear of the computer.

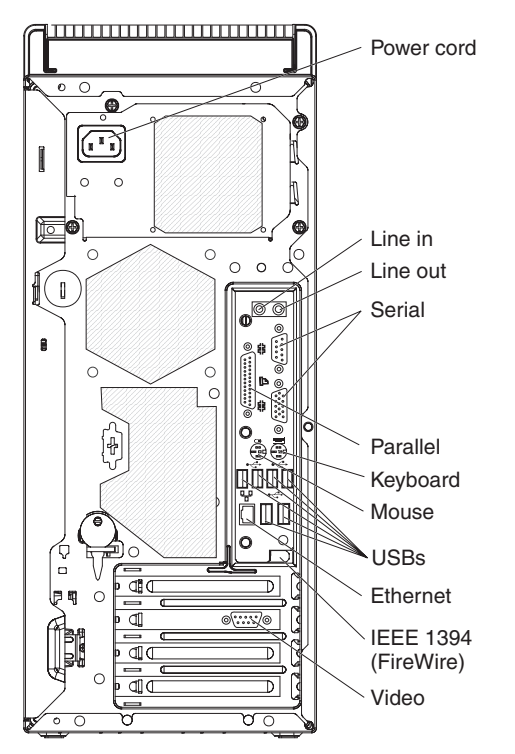

Depending on the video adapter that is installed in the computer and the monitor you want to use, you might have to use special video cables that convert signals or provide an additional connection point for dual-monitor capability. See the *User's Guide* on the IBM *IntelliStation Documentation* CD and the documentation that comes with the monitor for additional information.

# **Turning on the computer**

When the computer is connected to an ac power source but is not turned on, the operating system does not run, and all core logic is shut down; however, the computer can respond to requests, such as a remote request to turn on the computer. The power-on LED flashes to indicate that the computer is connected to an ac power source but is not turned on.

#### <span id="page-23-0"></span>**Notes:**

- 1. Turn on all external devices, such as the monitor, before turning on the computer.
- 2. The power-on LED on the front of the computer is lit when the computer is on and while it is being turned on.

Approximately 20 seconds after the computer is connected to ac power, the power-control button becomes active, and you can turn on the computer and start the operating system by pressing the power-control button. The computer can also be turned on any of the following ways:

- If a power failure occurs while the computer is turned on, the computer will restart automatically when power is restored.
- When you connect the computer to power for the first time, the Wake on  $\mathsf{LAN}^{\otimes}$ feature can turn on the computer. If the computer was previously turned on, it must be properly turned off for the Wake on LAN feature to turn on the computer.

### **Running the operating-system setup program**

If you are starting the computer for the first time, the setup program runs automatically when you start the computer. The program will prompt you to make choices or type information. If you need more detailed information than is provided in this *Installation Guide*, see the operating-system documentation.

#### **Important:**

- 1. After turning on the computer for the first time, you must complete the operating-system setup procedure before turning off the computer; otherwise, unexpected results might occur.
- 2. The setup program might be slightly different from the one that is described in the operating-system documentation. Some choices do not appear because they are preset.
- 3. During the setup procedure, you must indicate that you accept the license agreement.
- 4. For Windows operating systems, the registration information is already displayed in the registration field. If the product ID number is not already displayed, you must type it. The product ID is on a label that is attached to the computer.

You will need the following information to complete the setup program in Windows operating systems:

- The documentation that comes with the computer.
- Network information from the network administrator, if the computer is being connected to a network.
- The printer model and port, if a printer is attached directly to the computer.

After the setup procedure is completed and the computer restarts, the desktop opens. The computer is ready for use.

# **Turning off the computer**

When you turn off the computer and leave it connected to ac power, the computer can respond to requests, such as a remote request to turn on the computer. To remove all power from the computer, you must disconnect it from the power source. Some operating systems require an orderly shutdown before you turn off the computer. See the operating-system documentation for information about shutting down the operating system.

#### **Statement 5:**

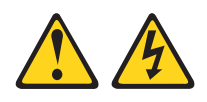

#### **CAUTION:**

**The power control button on the device and the power switch on the power supply do not turn off the electrical current supplied to the device. The device also might have more than one power cord. To remove all electrical current from the device, ensure that all power cords are disconnected from the power source.**

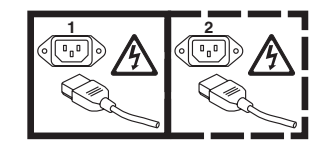

The computer can be turned off in any of the following ways:

• You can turn off the computer from the operating system. If this feature is supported by the operating system, it will turn off the computer after performing an orderly shutdown of the operating system.

If you are using the preinstalled Microsoft Windows XP operating system; to shut down the operating system and computer, complete the following steps:

- 1. Save and close all files that you are working with.
- 2. Close all open applications.
- 3. Click **Start**.
- 4. Click **Turn Off Computer**; then, click **Turn Off** to confirm.

If you are using the preinstalled Red Hat Linux operating system; to shut down the operating system and computer, complete the following steps:

- 1. Save and close all files that you are working with.
- 2. Close all open applications.
- 3. Click **Red Hat Linux Main Menu Button → Logout → Shutdown**.
- 4. Click **OK** to confirm.
- You can press the power-control button on the front of the computer. If this feature is supported by the operating system, it will turn off the computer after performing an orderly shutdown of the operating system.

**Note:** After turning off the computer, wait at least 5 seconds before you press the power-control button to turn on the computer again.

• You can press and hold the power-control button for more than 4 seconds to cause an immediate shutdown of the computer. You can use this feature to turn off the computer if the operating system stops functioning.

# <span id="page-26-0"></span>**Chapter 3. Configuring the computer**

This chapter describes how to configure software for the computer.

## **Viewing the license agreement**

The IBM *International License Agreement for Non-Warranted Programs* is viewable from the Access IBM folder. Use of the computer signifies acceptance of this agreement.

To view the license agreement in Windows XP, complete the following steps:

- 1. From the Windows XP desktop, click **Start → All Programs → Access IBM**.
- 2. Select **IBM License Agreement**.

For Red Hat Linux, when you start the computer, the License Agreement window opens. To accept the terms of the agreement, click **I Agree**. You can also view the license agreement by clicking on the **IBM License Agreement** icon on the desktop.

# **Using the built-in configuration programs**

The following configuration programs are available to configure the computer:

v **Configuration/Setup Utility program**

The Configuration/Setup Utility program is part of the basic input/output system (BIOS) code in the computer. You can use this program to configure serial port assignments, change interrupt request (IRQ) settings, change the drive startup sequence, set the date and time, set passwords, and set the chassis-intrusion detector. For more information about using this utility program, see ["Starting](#page-27-0) the [Configuration/Setup](#page-27-0) Utility program" on page 16.

#### v **Boot Menu program**

The Boot Menu program is part of the BIOS code in the computer. Use it to temporarily assign a device to be first in the startup sequence, overriding the startup sequence that is set in the Configuration/Setup Utility program. For information about how to start the Boot Menu, see ["Using](#page-28-0) the Boot Menu [program"](#page-28-0) on page 17.

v **Broadcom NetXtreme Gigabit Ethernet Boot Agent**

The Broadcom NetXtreme Gigabit Ethernet Boot Agent is part of the BIOS code in the computer. You can use it to configure the network as a startable device, and you can customize where the network startup option appears in the startup sequence. You enable and disable the Broadcom NetXtreme Gigabit Ethernet Boot Agent from the Configuration/Setup Utility program. For information, see "Enabling the Broadcom [NetXtreme](#page-28-0) Gigabit Ethernet Boot Agent" on page 17.

#### v **Adaptec HostRAID configuration programs**

#### – **Adaptec RAID Configuration Utility programs (for Serial ATA RAID)**

Use the Array Configuration Utility within the Adaptec RAID Configuration Utility programs, to configure the integrated Serial ATA (SATA) controller with integrated RAID and the devices attached to it. The SATA HostRAID program is part of the BIOS code in the computer. Use this utility program to define the HostRAID configuration format, or verify SATA hard drives. For information about using this utility program, see "Using the Adaptec [HostRAID](#page-28-0) [configuration](#page-28-0) programs" on page 17.

– **SCSISelect Utility program (for SCSI RAID)**

<span id="page-27-0"></span>Use the SCSI HostRAID feature of the SCSISelect Utility program to configure the integrated SCSI controller with integrated RAID, and the devices that are attached to it. For information about using this utility program, see ["Using](#page-30-0) the [SCSISelect](#page-30-0) Utility program (for SCSI RAID)" on page 19.

#### – **SAS/SATA Configuration Utility program (for SAS RAID)**

With the SAS/SATA Configuration Utility program, you can configure the devices that are connected to the optional SAS adapter. Use this program to change default values, resolve configuration conflicts, and perform a low-level format on a SAS hard disk drive. For information about using this utility program, see "Using SAS/SATA [Configuration](#page-31-0) Utility program (for Serial [Attached](#page-31-0) SCSI RAID)" on page 20.

### v **ServeRAID Manager**

ServeRAID<sup>™</sup> Manager is available as a stand-alone program and as an IBM Director extension. If a ServeRAID controller is installed in the computer, use ServeRAID Manager to define and configure the disk-array subsystem before you install the operating system. For information about using this program, see ["Using](#page-32-0) [ServeRAID](#page-32-0) Manager" on page 21.

#### v **Broadcom NetXtreme Gigabit Ethernet controller configuration**

To configure the integrated Gigabit Ethernet controller, see ["Configuring](#page-34-0) the Broadcom [NetXtreme](#page-34-0) Gigabit Ethernet controller" on page 23.

#### v **SCSISelect Utility program (some models)**

With the SCSISelect Utility program, you can configure the devices that are connected to the optional SCSI adapter. Use this program to change default values, resolve configuration conflicts, and perform a low-level format on a SCSI hard disk drive. For information about how to start this utility, see ["Starting](#page-34-0) the [SCSISelect](#page-34-0) Utility program (some models)" on page 23.

See the *User's Guide* on the IBM *IntelliStation Documentation* CD for detailed instructions for using the configuration programs.

The following sections provide the instructions for starting the utility programs.

# **Starting the Configuration/Setup Utility program**

Configuration/Setup is a menu-driven utility that is part of the BIOS code in the computer. You can use it to:

- Configure serial connector assignments
- Change the startup sequence
- Enable USB keyboard and mouse support
- Resolve configuration conflicts
- Set the date and time
- Set an administrator password

To start the Configuration/Setup Utility program, complete the following steps:

- 1. Turn on the computer and watch the monitor screen. If the computer is already on when you start this procedure, you must shut down the operating system, turn off the computer, wait a few seconds until all in-use LEDs are turned off, and restart the computer.
- 2. When the message Press F1 for Configuration/Setup, Press F12 for Boot Menu appears on the screen during startup, press F1. (This prompt appears on the screen for only a few seconds. You must press F1 quickly.) If you have set

both a user password and an administrator password, you must type the administrator password to access the full Configuration/Setup Utility menu.

3. Follow the instructions on the screen.

### <span id="page-28-0"></span>**Using the Boot Menu program**

The Boot Menu program is a built-in, menu-driven configuration utility program that you can use to temporarily redefine the first startup device without changing settings in the Configuration/Setup Utility program.

To use the Boot Menu program to change the startup sequence of the computer, complete the following steps:

- 1. Turn off the computer.
- 2. Restart the computer.
- 3. Press F12.
- 4. Select the startup device.

The next time the computer is started, it returns to the startup sequence that is set in the Configuration/Setup Utility program.

### **Enabling the Broadcom NetXtreme Gigabit Ethernet Boot Agent**

The Broadcom NetXtreme Gigabit Ethernet Boot Agent is part of the BIOS code in the computer. You can use it to configure the network as a startable device, and you can customize where the network startup option appears in the startup sequence. You enable and disable the Broadcom NetXtreme Gigabit Ethernet Boot Agent from the Configuration/Setup Utility program.

To enable the Broadcom NetXtreme Gigabit Ethernet boot agent, complete the following steps:

- 1. From the Configuration/Setup Utility main menu, select **Devices and I/O Ports** and press Enter.
- 2. Select **Planar Ethernet** and use the Right Arrow (→) key to set it to **Enabled**.
- 3. Set the Network-Planar device as the first startup device under the **Startup Option → Startup Sequence Options** menu choice in the Configuration/Setup Utility program.
- 4. Select **Save Settings** and press Enter.

# **Using the Adaptec HostRAID configuration programs**

#### **Notes:**

- 1. HostRAID is not supported on SCO 6.0 and UnixWare 7.14 operating systems.
- 2. For SAS and Ultra320 SCSI models, SATA HostRAID must be set to disabled.

Use the Adaptec RAID Configuration Utility programs and SCSISelect Utility (also referred as IBM ServeRAID-8e), to add RAID level-0 and level-1 functionality to the integrated SATA controller and the integrated SCSI controller. RAID level-0 is striping where the drives are seen as a single volume, and increases performances. RAID level-1 is mirroring where the contents of one drive are copied to the other drive to increase hard drive availability. Be sure to use these programs as described in this document. Use these programs to:

- Configure a redundant array of independent disks (RAID) array.
- View or change the RAID configuration and associated devices.

Consider the following information when using the Adaptec RAID Configuration Utility program and SCSISelect Utility program to configure and manage arrays:

- The integrated SCSI controller with integrated SCSI RAID (in SCSI models) and the integrated SATA (in SATA models) with integrated SATA RAID supports RAID levels 0 and 1, with the option of having a hot-spare drive. Installing an optional ServeRAID controller provides additional RAID levels.
- Hard disk drive capacities affect how you create arrays. Drives in an array can have different capacities, but the RAID controller treats them as if they all have the capacity of the smallest hard disk drive.
- To help ensure signal quality, do not mix drives with different speeds and data rates.
- To update the firmware and BIOS code for an optional Serveraid adapter, you must use the IBM *ServeRAID Support* CD that comes with the ServeRAID option.
- If you install a different type of RAID adapter in the computer, use the configuration method described in the instructions that come with that adapter to view or change SCSI settings for attached devices.

### **Using the Adaptec RAID Configuration Utility program (for Serial ATA RAID)**

Use the Array Configuration Utility within the Adaptec RAID Configuration Utility program to add RAID level-0 and level-1 functionality to the integrated SATA controller. The Array Configuration Utility is part of the BIOS code in the computer. For additional information about using the Adaptec RAID Configuration Utility programs, see the documentation on the *IBM ServeRAID-8e (Adaptec HostRAID) Support* CD. If this CD does not come with the computer, you can download it from [http://www.ibm.com/support/.](http://www.ibm.com/support/)

The integrated SATA RAID feature (SATA HostRAID) comes disabled by default. You must enable it and install the device drivers before you can use it. The SATA RAID feature configuration utilities, devices drivers, and information are available on the IBM *ServeRAID-8e (Adaptec HostRAID) Support* CD.

*Enabling the Serial ATA HostRAID feature:* To enable the SATA RAID feature, complete the following steps:

- 1. Turn on the computer.
- 2. When the prompt Press F1 for Configuration/Setup appears, press F1. If you have set a supervisor password, you are prompted to type the password.
- 3. Select **Devices and I/O Ports**.
- 4. Scroll down and select **SATA RAID Enable**.
- 5. Select **Enabled**.
- 6. Press Esc, and select **Yes** to save the changes.

*Using the Serial ATA HostRAID feature:* The instructions in this section are for using the Array Configuration Utility program to access and perform an initial RAID level-1 configuration. If you install a RAID adapter in the computer, use the configuration method described in the instructions that come with the adapter to view or change settings for the attached devices.

See the documentation on the IBM *ServeRAID-8e (Adaptec HostRAID) Support* CD for additional information about using the Array Configuration Utility program to

<span id="page-30-0"></span>create, configure, and manage arrays. If the CD did not come with the computer, you can download the IBM *ServeRAID-8e (Adaptec HostRAID) Support* CD from [http://www.ibm.com/support/.](http://www.ibm.com/support/)

*Configuring the controller:* To use the Array Configuration Utility program to configure a RAID level-1 for the computer, complete the following steps:

- 1. Turn on the computer.
- 2. When the prompt <CTRL><A> for Adaptec RAID Configuration Utility appears, Press Ctrl+A.
- 3. Select **Array Configuration Utility (ACU)**.
- 4. Select **Create Array**.
- 5. From the list of ready drives, select the two drives that you want to group into the array.
- 6. When asked to select the RAID level, select **RAID-1**.
- 7. (Optional) Type an identifier for the array.
- 8. When asked for the array build method, select **Quick Int**.
- 9. Follow the instructions on the screen to complete the configuration, and select **Done** to exit.
- 10. Restart the computer.

*Viewing the configuration:* To view information about the Serial ATA controller, complete the following steps:

- 1. Start the Array Configuration Utility.
- 2. From the Array Configuration Utility screen, select **Manage Arrays**.
- 3. Select an array and press Enter.
- 4. Press Esc to exit the program.

#### **Using the SCSISelect Utility program (for SCSI RAID)**

Use the SCSISelect Utility program to add RAID level-0 and level-1 functionality to the integrated SCSI controller. This utility is part of the BIOS code in the computer.

The integrated SCSI RAID feature (SCSI HostRAID) comes disabled by default. You must enable it and install the device drivers before you can use it. The SCSI RAID configuration utilities, device drivers, and information are available on the IBM *ServeRAID-8e (Adaptec HostRAID) Support* CD. If this CD does not come with the computer, you can download it from [http://www.ibm.com/support/.](http://www.ibm.com/support/)

*Enabling the SCSI HostRAID feature:* To enable the SCSI RAID feature, complete the following steps:

- 1. Turn on the computer.
- 2. When the prompt Press <CTRL><A> for SCSISelect Utility appears, press Ctrl+A. If you have set a supervisor password, you are prompted to type the password.
- 3. Use the arrow keys to select the channel for which you want to change settings, and press Enter.
- 4. Select **Configure/View SCSI Controller Setting**, and select **HostRAID**.
- 5. Select **Enabled**.
- 6. Press Esc, and select **Yes** to save the changes.

*Using the SCSI HostRAID feature:* The instructions in this section describe how to access the SCSI RAID feature from the SCSISelect Utility program and perform <span id="page-31-0"></span>an initial RAID level-1 configuration. If you install a RAID adapter in the computer, use the configuration method described in the instructions that come with that adapter to view or change SCSI settings for attached devices.

See the documentation on the IBM *ServeRAID-8e (Adaptec HostRAID) Support* CD for additional information about how to use the SCSI HostRAID feature.

*Configuring the controller:* To use the SCSI HostRAID feature to configure a RAID level-1 array, complete the following steps:

- 1. From the SCSISelect main menu, select **Configure/View HostRAID Settings**.
- 2. From the list of ready drives, type C to create an array.
- 3. When asked to select the RAID type, select **RAID-1**.
- 4. From the list of ready drives, select the two drives that you want to group into the array.
- 5. Select **Create new RAID-1**.
- 6. Type an identifier for the array.
- 7. Select **Yes** to create the array.
- 8. Press Esc to exit the utility.
- 9. Restart the computer.

*Viewing the configuration:* You can use the SCSISelect Utility program to review information about the integrated SCSI controller. From the list of available arrays, select an array and press Enter. Press Esc to exit the utility.

#### **Using SAS/SATA Configuration Utility program (for Serial Attached SCSI RAID)**

Use the SAS/SATA Configuration Utility within the Adaptec RAID Configuration Utility program to add RAID level-0 and level-1 functionality to the SAS controller. The SAS/SATA Configuration Utility is part of the BIOS code in the computer. For additional information about using the Adaptec RAID Configuration Utility programs, see the documentation on the IBM *ServeRAID-8e (Adaptec HostRAID) Support* CD. If this CD does not come with the computer, you can download it from [http://www.ibm.com/support/.](http://www.ibm.com/support/)

The SAS HostRAID feature comes disabled by default. You must enable it and install the device drivers before you can use it. The SAS HostRAID feature configuration utilities, devices drivers, and information are available on the IBM *ServeRAID-8e (Adaptec HostRAID) Support* CD.

*Enabling the SAS HostRAID feature:* To enable the SAS RAID feature, complete the following steps:

- 1. Turn on the computer and watch the monitor screen.
- 2. When the message Press <CTRL><A> for SAS/SATA Configuration Utility appears, press Ctrl+A.
- 3. Select **SerialSelect Utility**.
- 4. Select **Controller Configuration**.
- 5. Select **RAID support**.
- 6. Select **Enabled**.

*Using the SAS HostRAID feature:* The instructions in this section are for using the Array Configuration Utility program to access and perform an initial RAID level-1 <span id="page-32-0"></span>configuration. If you install a RAID adapter in the computer, use the configuration method described in the instructions that come with the adapter to view or change settings for the attached devices.

See the documentation on the IBM *ServeRAID-8e (Adaptec HostRAID) Support* CD, for additional information about using the Array Configuration Utility program to create, configure, and manage arrays. If the CD did not come with the computer, you can download the IBM *ServeRAID-8e (Adaptec HostRAID) Support* CD from [http://www.ibm.com/support/.](http://www.ibm.com/support/)

*Configuring the controller:* To use the Array Configuration Utility program to configure a RAID level-1 array, complete the following steps:

- 1. Turn on the computer and watch the monitor screen.
- 2. When the message Press <CTRL><A> for SAS/SATA Configuration Utility appears, press Ctrl+A.
- 3. Select **Array Configuration Utility (ACU)**.
- 4. Select **Create Array**.
- 5. From the list of ready drives, select the two drives that you want to group into the array.
- 6. When asked to select the RAID level, select **RAID-1**.
- 7. (Optional) Type an identifier for the array.
- 8. When asked for the array build method, select **Quick Int**.
- 9. Follow the instructions on the screen to complete the configuration, and select **Done** to exit.
- 10. Restart the computer.

*Viewing the configuration:* To view information about the SAS controller, complete the following steps:

- 1. Start the SAS/SATA Configuration Utility.
- 2. From the SAS/SATA Configuration Utility window, select **Manage Arrays**.
- 3. Select an array and press Enter.
- 4. Press Esc to exit the program.

# **Using ServeRAID Manager**

**Note:** RAID is not supported on SCO 6.0 and UnixWare 7.14 operating systems.

Use the ServeRAID Manager program to:

- Configure arrays
- View the RAID configuration and associated devices
- Monitor operation of RAID controllers

To perform some tasks, you can run ServeRAID Manager as an installed program. To configure the SCSI controller and perform an initial RAID configuration on the computer, you must run ServeRAID Manager in a Startable-CD mode, as explained in the following section. If you install a RAID adapter in the computer, use the configuration method described in the instructions that come with the adapter to view or change SCSI settings for attached devices.

See the ServeRAID documentation in the **IBM ServeRAID Support** CD, or additional information about RAID technology and instructions for using ServeRAID Manager to configure the SCSI controller. Additional information abut ServeRAID Manager is also available from the **Help** menu. For information about a specific object in the ServeRAID Manager tree, select the object and click **Actions → Hints and tips**.

### <span id="page-33-0"></span>**Configuring the controller**

By running ServeRAID Manager in Startable CD mode, you can configure the controller before you install the operating system. The information in this section assumes that you are running ServeRAID Manager in Startable CD mode.

To run the ServeRAID Manager program in Startable-CD mode, turn on the computer; then, insert the *IBM ServeRAID Support* CD into the CD-ROM drive. If the ServeRAID Manager program detects an unconfigured controller and ready drives, the program automatically starts the Configuration wizard.

In the Configuration wizard, you can select express configuration or custom configuration. Express configuration automatically configures the controller by grouping the first two physical drives in the ServeRAID Manager tree into an array and creating a RAID level-1 logical drive. If you select custom configuration, you can select the two physical drives that you want to group into an array and create a hot-spare drive.

#### **Using express configuration**

To use the express configuration, complete the following steps:

- 1. In the ServeRAID Manager tree, click the controller that you want to configure.
- 2. From the toolbar, click **Create**.
- 3. Click **Express configuration**.
- 4. Click **Next**. The "Configuration summary" window opens.
- 5. Review the information that is displayed in the "Configuration summary" window. To change the configuration, click **Modify arrays** or **Modify logical drives**.
	- **Note:** Some operating systems have size limitations for logical drives. Before you save the configuration, verify that the size of the logical drive is appropriate for the operating system.
- 6. Click **Apply**. Click **Yes** when asked if you want to apply the new configuration. The configuration is saved in the controller and in the physical drives.
- 7. Exit from the ServeRAID Manager program and remove the CD from the CD-ROM drive.
- 8. Restart the computer.

#### **Using the custom configuration**

To use the custom configuration, complete the following steps:

- 1. In the ServeRAID Manager tree, click the controller that you want to configure.
- 2. From the toolbar, click **Create**.
- 3. Click **Custom configuration**.
- 4. Click **Next**. The "Create arrays" window opens.
- 5. Click the applicable tab in the right pane, and from the list of ready drives, select the two drives you want to move to the array.
- 6. Click the icon to add the drives to the array.
- 7. If you want to configure a hot-spare, complete the following steps: a. Click the **Spares** tab.
- b. Select the physical drive you want to designate as the hot-spare drive, and click the icon to add the drive.
- <span id="page-34-0"></span>8. Click **Next**. The "Configuration summary" window opens.
- 9. Review the information that is displayed in the "Configuration summary" window. To change the configuration, click **Back**.
- 10. Click **Apply**. Click **Yes** when asked if you want to apply the new configuration. The configuration is saved in the controller and in the physical drives.
- 11. Exit from the ServeRAID Manager program, and remove the CD from the CD-ROM drive.
- 12. Restart the computer.

## **Viewing the configuration**

You can use ServeRAID Manager to view information about RAID controllers and the RAID subsystem, (such as arrays, logical drives, hot-spare drives, and physical drives). When you click an object in the ServeRAID Manager tree, information about that object appears in the right pane. To display a list of available actions for an object, click the object and click **Actions**. To display available actions for an item, click the item in the ServeRAID Manager tree and click **Actions**.

# **Configuring the Broadcom NetXtreme Gigabit Ethernet controller**

The Ethernet controller is integrated on the system board. It provides an interface for connecting to a 10-Mbps, 100-Mbps, or 1-Gbps network and provides full duplex (FDX) capability, which enables simultaneous transmission and reception of data on the network. If the Ethernet port in the computer supports auto-negotiation, the controller detects the data-transfer rate (10BASE-T, 100BASE-TX, or 1000BASE-T) and duplex mode (full-duplex or half-duplex) of the network and automatically operates at that rate and mode.

You do not have to set any jumpers or configure the controller. However, you must install a device driver to enable the operating system to address the controller. For device drivers and information about configuring the Gigabit Ethernet controller, see [http://www.ibm.com/support/.](http://www.ibm.com/pc/support)

# **Starting the SCSISelect Utility program (some models)**

To start the SCSISelect Utility program, complete the following steps:

- 1. Turn on the computer.
- 2. When the <<< Press <CTRL><A> for SCSISelect Utility! >>> prompt appears, press Ctrl+A. If you have set an administrator password, you are prompted to type the password.
- 3. Use the arrow keys to make the selection, and press Enter.
- 4. When the Would you like to configure the SCSI controller or run the SCSI disk utility? prompt appears, make the selection, and press Enter.
- 5. Use the arrow keys to make the selection, and press Enter.
- 6. Follow the instructions on the screen to change the settings of the selected items, and press Enter.
# **Chapter 4. Completing the installation**

This chapter provides information to help you register the computer, record important information, and back up the application programs.

### **Recording important numbers**

Record information about the computer in the following table. You will need this information when you register the computer with IBM.

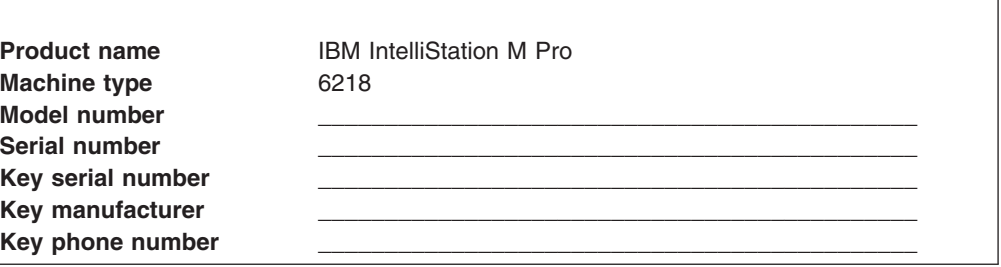

### **Registering the computer**

Registering the computer helps IBM provide better service to you. When IBM receives the registration information, the information is placed into a central technical support database. If you need technical assistance, the technical-support representative will have information about the computer. In addition, comments about the computer are reviewed by a team dedicated to customer satisfaction and are taken into consideration in making improvements to IBM computers.

Use one of the following procedures to register the computer in Windows:

- v From the Windows XP desktop, click **Start → All Programs → IBM Registration** and then follow the instructions. If you do not have access to the Internet, you can use the registration program that starts through the IBM Registration folder to print the registration information and provide IBM with a mailing address for future technical assistance.
- Register the computer at [http://www.ibm.com/pc/register.](http://www.ibm.com/pc/register)

For Red Hat Linux, click the **Register PC** icon on the desktop to register the computer on the World Wide Web.

### **Creating an emergency recovery-repair diskette in Windows**

**Note:** To create and use a diskette, you must add a diskette drive to the computer. To enable a USB diskette drive to work, you must disable the legacy diskette drive function in the Configuration/Setup Utility program (click **Devices and I/O Ports → Disable Legacy Diskette A)**.

At the earliest opportunity, create a recovery-repair diskette and an IBM Enhanced Diagnostics diskette, and store them in a safe place. In the unlikely event that the computer becomes unusable, you can use the recovery-repair diskette to access the Product Recovery program. For more information about using this diskette or CD, see the *User's Guide* on the IBM *IntelliStation Documentation* CD.

You can use one of the following methods to create a recovery-repair diskette in Windows:

- Create a diskette from the c:\ibmtools directory
- Create a diskette from the Product Recovery program partition

To create a recovery-repair diskette from the c:\ibmtools directory, complete the following steps:

- 1. Start the computer and operating system.
- 2. Use Windows Explorer to display the directory structure of the hard disk.
- 3. Open the c:\ibmtools folder.
- 4. Double-click **rrdisk.bat** and follow the instructions on the screen.

To create a recovery-repair diskette from the Product Recovery partition program on the hard disk, complete the following steps:

- 1. Shut down the operating system and turn off the computer.
- 2. Wait for at least 5 seconds; then, press and hold the F11 key while you restart the computer. When a menu appears, release the F11 key.
- 3. Use one of the following procedures:
	- If a menu is displayed that gives you the opportunity to select an operating system, use the arrow keys to select the operating system that is currently installed, press Enter, and then continue with the next step.
	- If an operating-system menu is not displayed, continue with the next step.
- 4. From the Product Recovery Main menu, use the arrow keys to select **System utilities**, and then press Enter.
- 5. Use the arrow keys to select **Create a Recovery Repair diskette**, and then press Enter.
- 6. Follow the instructions on the screen.

See "Creating an IBM Enhanced [Diagnostics](#page-38-0) diskette or CD in Windows" on page [27](#page-38-0) for information about how to create an IBM Enhanced Diagnostics diskette.

### <span id="page-38-0"></span>**Creating an IBM Enhanced Diagnostics diskette or CD in Windows**

**Note:** To create and use a diskette or CD, you must have a diskette, CD-RW, or DVD/CD-RW combo drive installed in the computer. To enable a USB diskette drive to work, you must disable the legacy diskette drive function in the Configuration/Setup Utility program (click **Devices and I/O Ports → Disable Internal Floppy Support)**.

The *IBM Enhanced Diagnostics* diskette is a self-starting diagnostic diskette that is used to test hardware components on the computer. You can create only an IBM Enhanced Diagnostics diskette from the Product Recovery program. You can create an IBM Enhanced Diagnostics diskette or CD from the World Wide Web. Use one of the following methods to create a startable IBM Enhanced Diagnostics diskette.

To create an IBM Enhanced Diagnostics diskette from the Product Recovery program partition, complete the following steps:

- 1. Restart the computer and watch the monitor.
- 2. When the message, To start the Product Recovery Program, Press F11 appears, quickly Press F11.
- 3. Select **System utilities**.
- 4. Select **Create IBM Enhanced Diagnostics Diskette**.
- 5. Follow the instructions on the screen.

To create an IBM Enhanced Diagnostics diskette or CD from the World Wide Web, complete the following steps:

- 1. Go to [http://www.ibm.com.](http://www.ibm.com)
- 2. Click **Support & downloads**.
- 3. Click **Search technical support**.
- 4. In the **Enter keyword(s)** field, type diagnostics 6218, and click **Submit**.
- 5. From the "Search results" page, click the Enhanced Diagnostics item for the computer.
- 6. On the next page, click the executable file for the Enhanced Diagnostics code to download it (be sure to download the file to a hard disk directory and not to a diskette). You can click the text file to display the readme file.
- 7. At a command prompt, change to the directory where the file was downloaded.
- 8. Insert a blank, high-density diskette into the diskette drive.
- 9. Type filename a: where *filename* is the name of the file you downloaded and *a* is the drive letter of the diskette drive, and press Enter.

The downloaded file is self-extracting and will be copied to the diskette. When the file is copied, store the diskette in a safe place.

To download the latest CD image, of the IBM Enhanced Diagnostics from the Web, and create a startable Enhanced Diagnostics CD, complete the following steps:

- 1. Go to http://www.ibm.com.
- 2. Click **Support & downloads**.
- 3. Click **Search technical support**.
- 4. In the **Enter keyword(s)** field, type diagnostics 6218, and click **Submit**
- 5. From the ″Search results″ page, click the Enhanced Diagnostics item for the computer.

6. On the next page, click the CD image file for the Enhanced Diagnostics code and download it using a writeable optional device (CD-RW or DVD/CD-RW combo drive).

For more information about using the IBM Enhanced Diagnostics program, see the *Problem Determination and Service Guide* on the IBM *IntelliStation Documentation* CD.

# **Chapter 5. Solving problems**

This section provides basic troubleshooting information to help you diagnose and solve some problems that might occur with the computer.

If you cannot locate and correct the problem using the information in this section, see Appendix A, "Getting help and technical [assistance,"](#page-64-0) on page 53. You may also refer to the *Problem Determination and Service Guide* on the IBM *IntelliStation Documentation* CD.

#### **Diagnostic tools overview**

The following tools are available to help you diagnose and solve hardware-related problems:

#### v **POST beep codes and error messages**

The power-on self-test (POST) generates beep codes and messages to indicate the successful test completion or the detection of a problem. See ["Power-on](#page-41-0) self-test [\(POST\)"](#page-41-0) on page 30 and ["POST](#page-41-0) error codes" on page 30 for information. Additional information is recorded in the system error logs. (For detailed information, see the information about error logs in the *Problem Determination and Service Guide* on the IBM *IntelliStation Documentation* CD.)

#### v **Diagnostic programs, error codes, and error messages**

The diagnostic programs are the primary method of testing the major components of the computer. The diagnostic programs are stored on a hidden partition on the hard drive.

**Note:** See the *Problem Determination and Service Guide* on the IBM *IntelliStation Documentation* CD for information about the diagnostic programs.

#### v **Troubleshooting tables**

These tables list problem symptoms and steps to correct the problems. See ["Troubleshooting](#page-52-0) tables" on page 41 for information.

#### v **System-board error LEDs**

An LED on the system board might also be lit to help isolate an error that is indicated by the system error LED on the front of the computer. See the ["System-board](#page-63-0) error LEDs" on page 52 for more information.

#### <span id="page-41-0"></span>**Power-on self-test (POST)**

When you turn on the computer, it performs a series of tests to check the operation of system components and some of the optional devices in the computer. This series of tests is called the power-on self-test, or POST.

If a power-on password is set, you must type the password and press Enter, when prompted, for POST to run.

If POST is completed without detecting any problems, a single beep sounds, and the computer startup is completed.

If POST detects a problem, more than one beep might sound, or an error message is displayed. See ""Beep code descriptions" in the *Problem Determination and Service Guide* and "POST error codes" in this document for more information.

#### **POST beep codes**

A beep code is a combination of short and long beeps, or a series of short beeps, separated by pauses (intervals without sound). For example, a "1-2-3" beep code is one short beep, a pause, two short beeps, a pause, and three short beeps. A beep code other than one beep indicates that the POST process has detected a problem. To determine the meaning of a beep code, see "Beep code descriptions"in the *Problem Determination and Service Guide,* on the *IBM IntelliStation* Documentation CD. If no beeps code sounds, see "No-beep symptoms" in the Problem Determination and Service Guide on the *IBM IntelliStation* Documentation CD.

### **POST error codes**

The following table provides an abbreviated list of the POST error codes that might appear during startup.

**Note:** See the *Problem Determination and Service Guide* on the IBM *IntelliStation Documentation* CD for more information about the POST error codes.

*Table 2. POST error messages*

• Follow the suggested actions in the order in which they are listed in the Action column until the problem **is solved.**

- v **See the part listing in the** *Problem Determination and Service Guide* **to determine which components are customer replaceable units (CRU) and which components are field replaceable units (FRU).**
- If an action step is preceded by "(Trained service technician only)," that step must be performed only by a **trained service technician.**

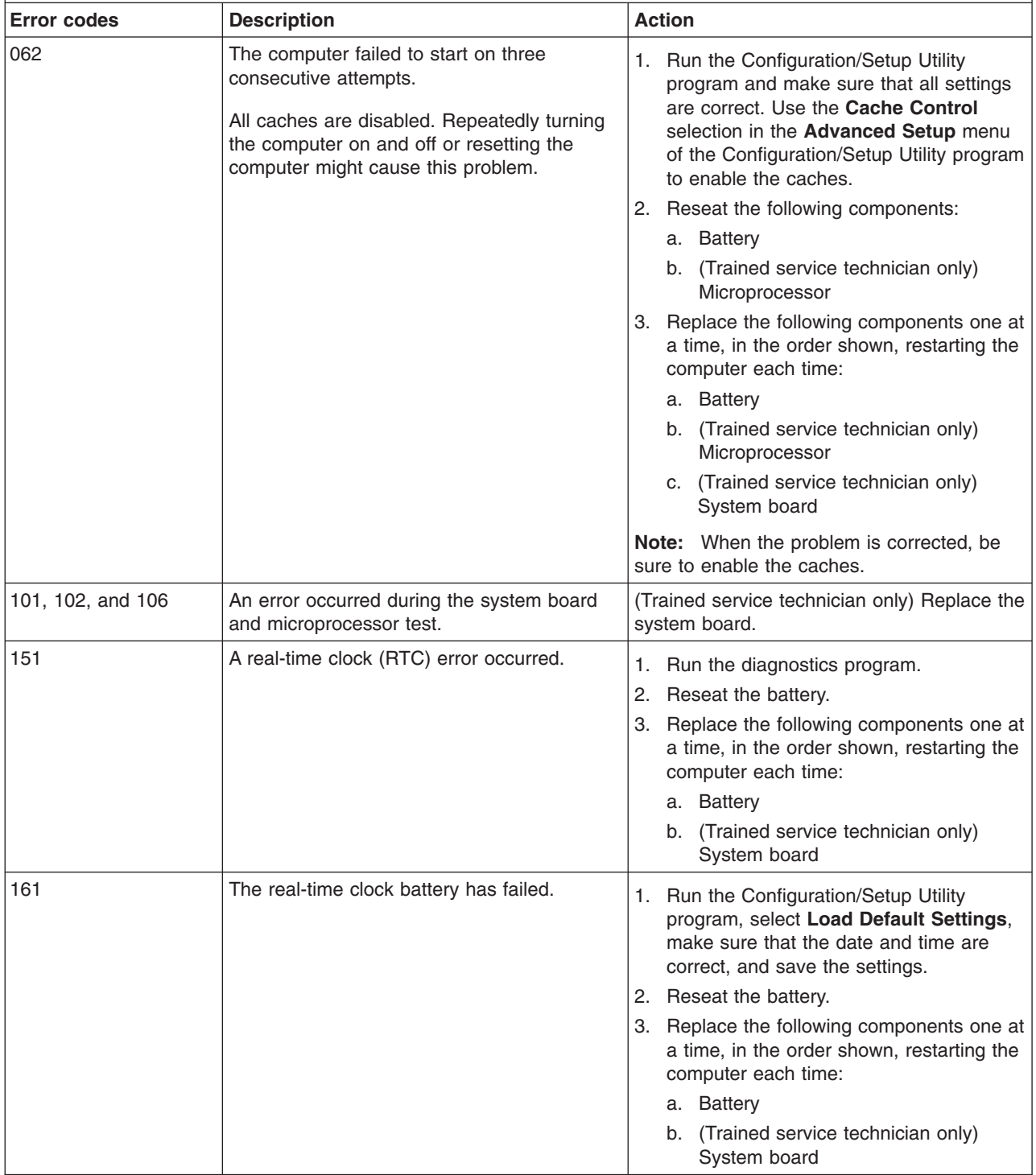

• Follow the suggested actions in the order in which they are listed in the Action column until the problem **is solved.**

- v **See the part listing in the** *Problem Determination and Service Guide* **to determine which components are customer replaceable units (CRU) and which components are field replaceable units (FRU).**
- If an action step is preceded by "(Trained service technician only)," that step must be performed only by a **trained service technician.**

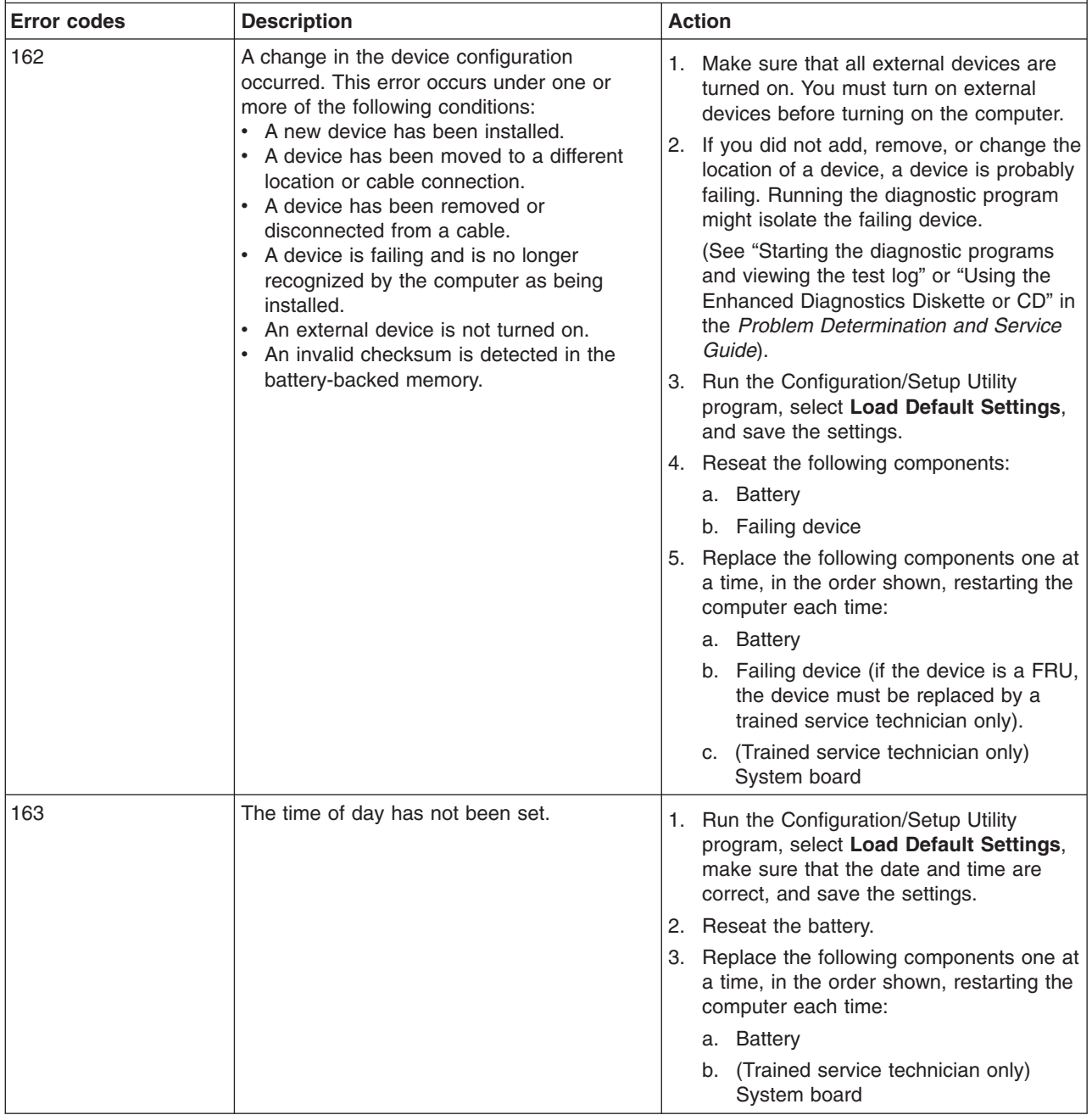

• Follow the suggested actions in the order in which they are listed in the Action column until the problem **is solved.**

v **See the part listing in the** *Problem Determination and Service Guide* **to determine which components are customer replaceable units (CRU) and which components are field replaceable units (FRU).**

• If an action step is preceded by "(Trained service technician only)," that step must be performed only by a **trained service technician.**

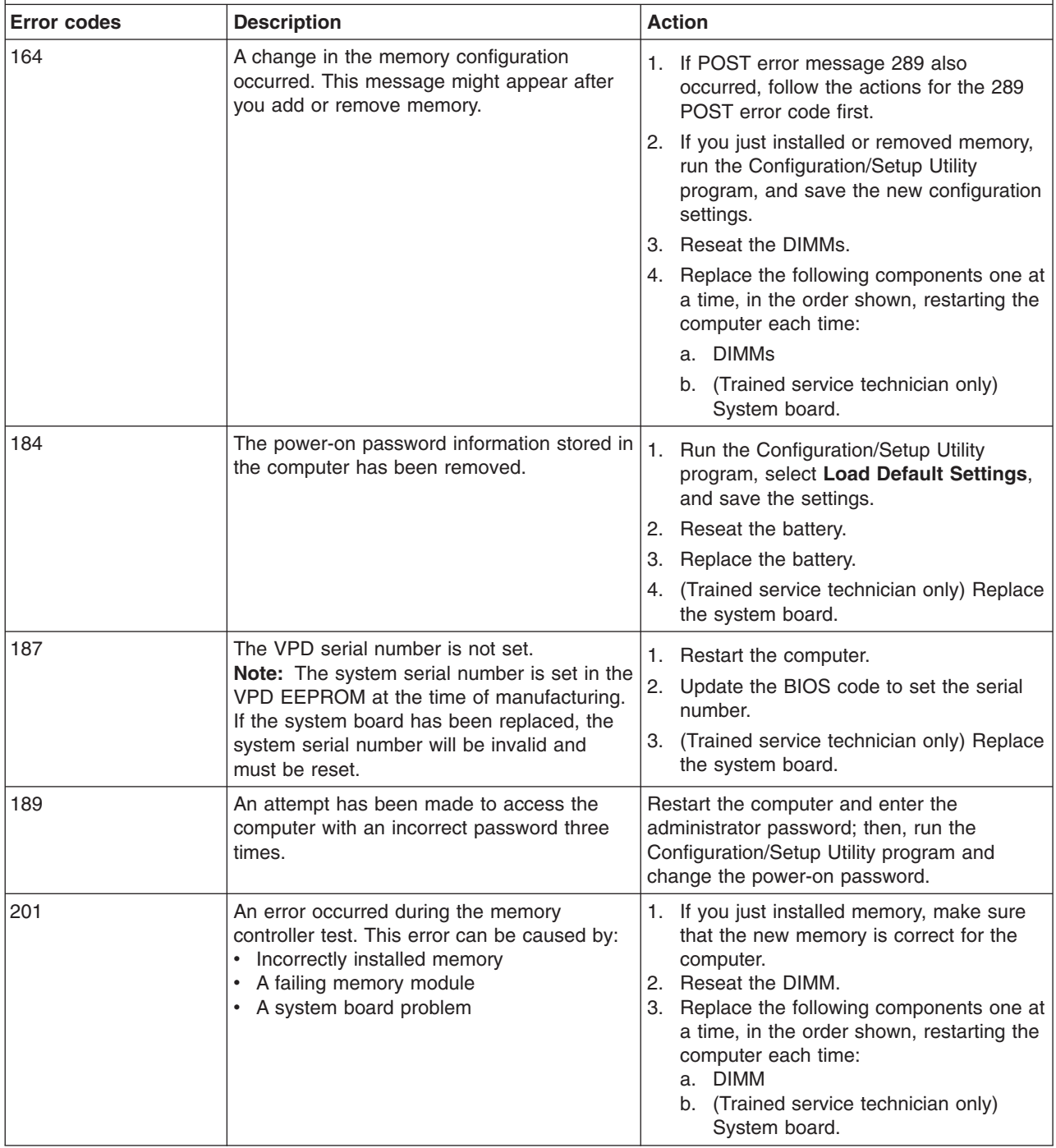

- Follow the suggested actions in the order in which they are listed in the Action column until the problem **is solved.**
- v **See the part listing in the** *Problem Determination and Service Guide* **to determine which components are customer replaceable units (CRU) and which components are field replaceable units (FRU).**
- If an action step is preceded by "(Trained service technician only)," that step must be performed only by a **trained service technician.**

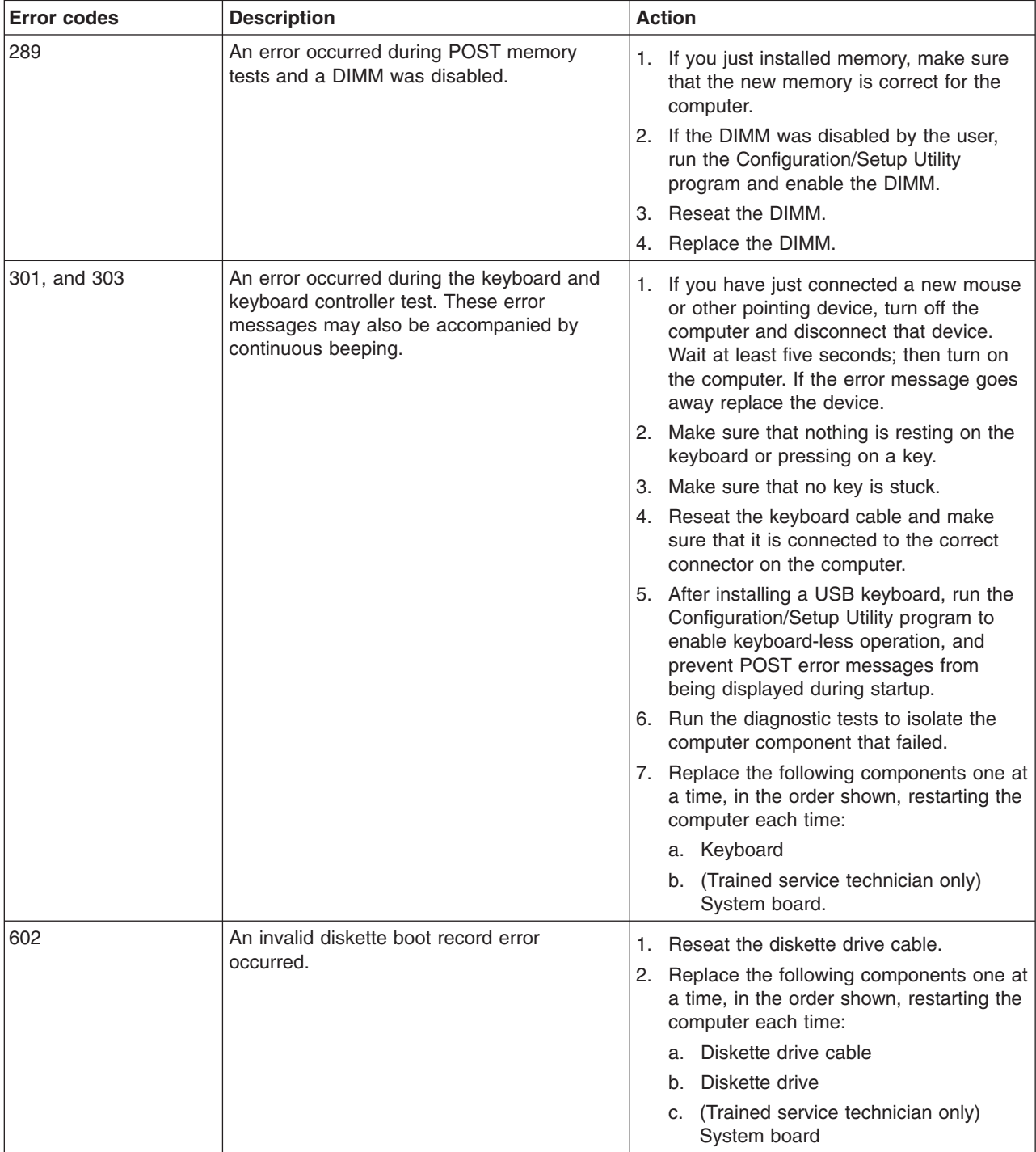

• Follow the suggested actions in the order in which they are listed in the Action column until the problem **is solved.**

- v **See the part listing in the** *Problem Determination and Service Guide* **to determine which components are customer replaceable units (CRU) and which components are field replaceable units (FRU).**
- If an action step is preceded by "(Trained service technician only)," that step must be performed only by a **trained service technician.**

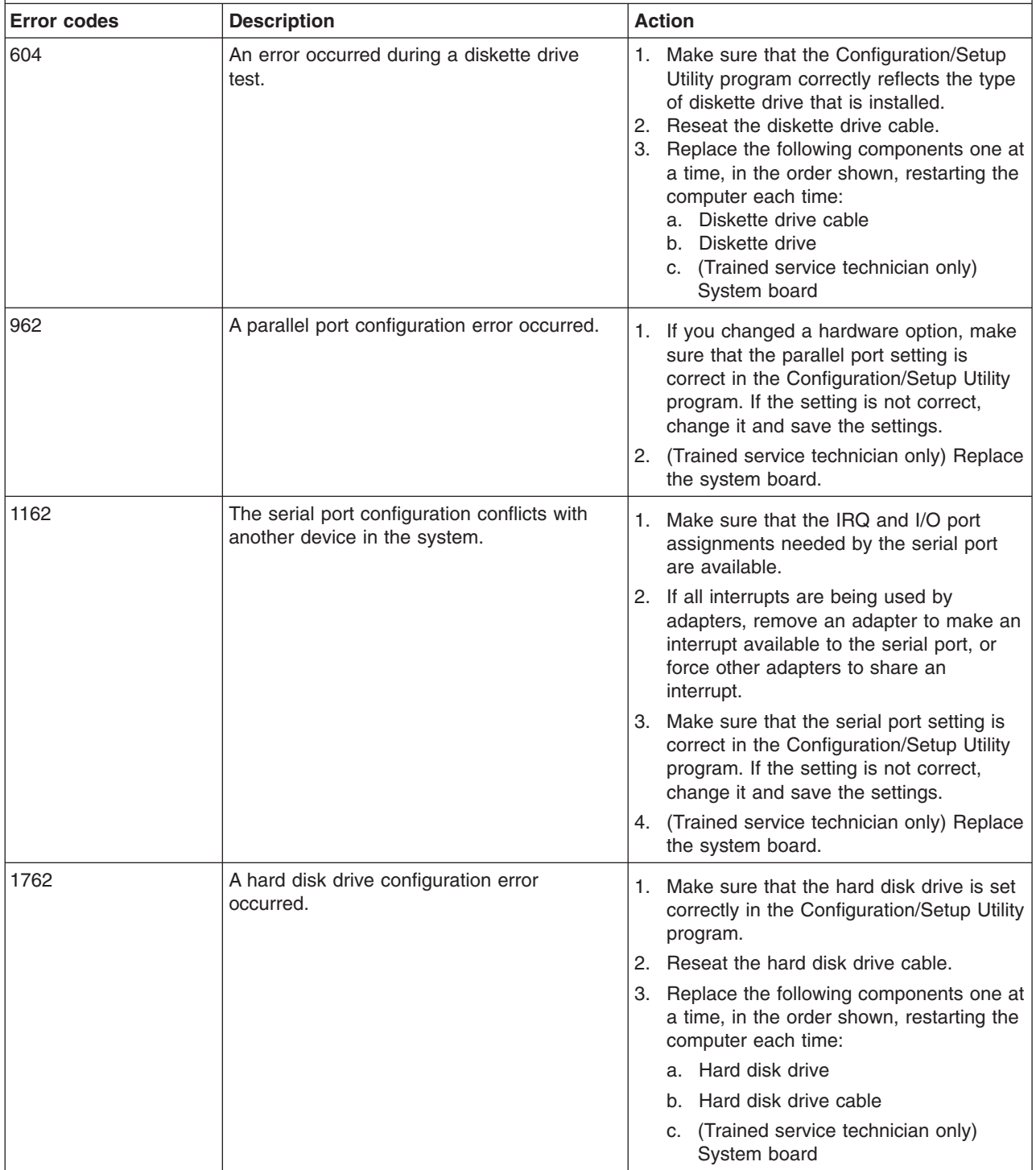

- Follow the suggested actions in the order in which they are listed in the Action column until the problem **is solved.**
- v **See the part listing in the** *Problem Determination and Service Guide* **to determine which components are customer replaceable units (CRU) and which components are field replaceable units (FRU).**
- If an action step is preceded by "(Trained service technician only)," that step must be performed only by a **trained service technician.**

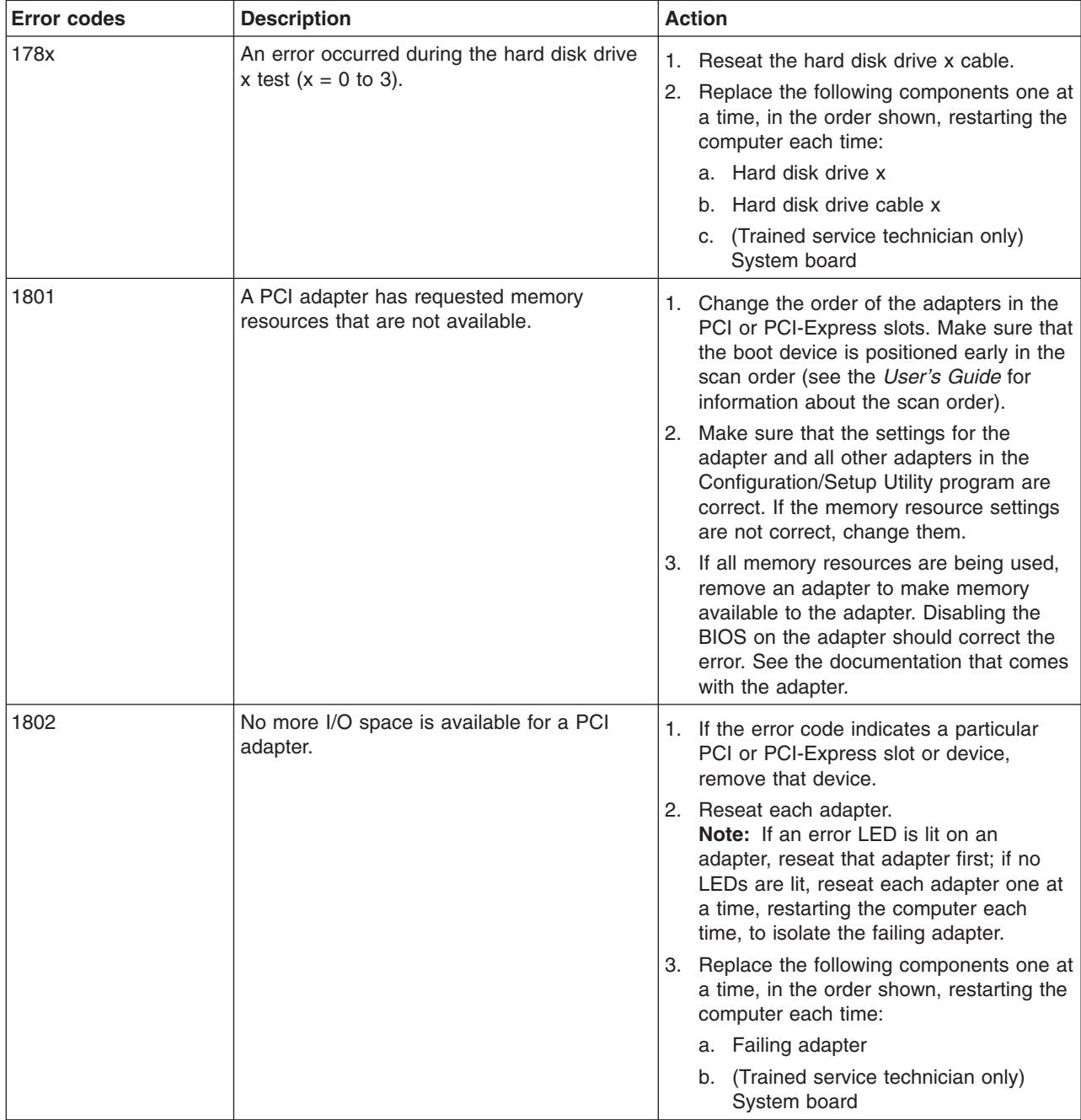

• Follow the suggested actions in the order in which they are listed in the Action column until the problem **is solved.**

- v **See the part listing in the** *Problem Determination and Service Guide* **to determine which components are customer replaceable units (CRU) and which components are field replaceable units (FRU).**
- If an action step is preceded by "(Trained service technician only)," that step must be performed only by a **trained service technician.**

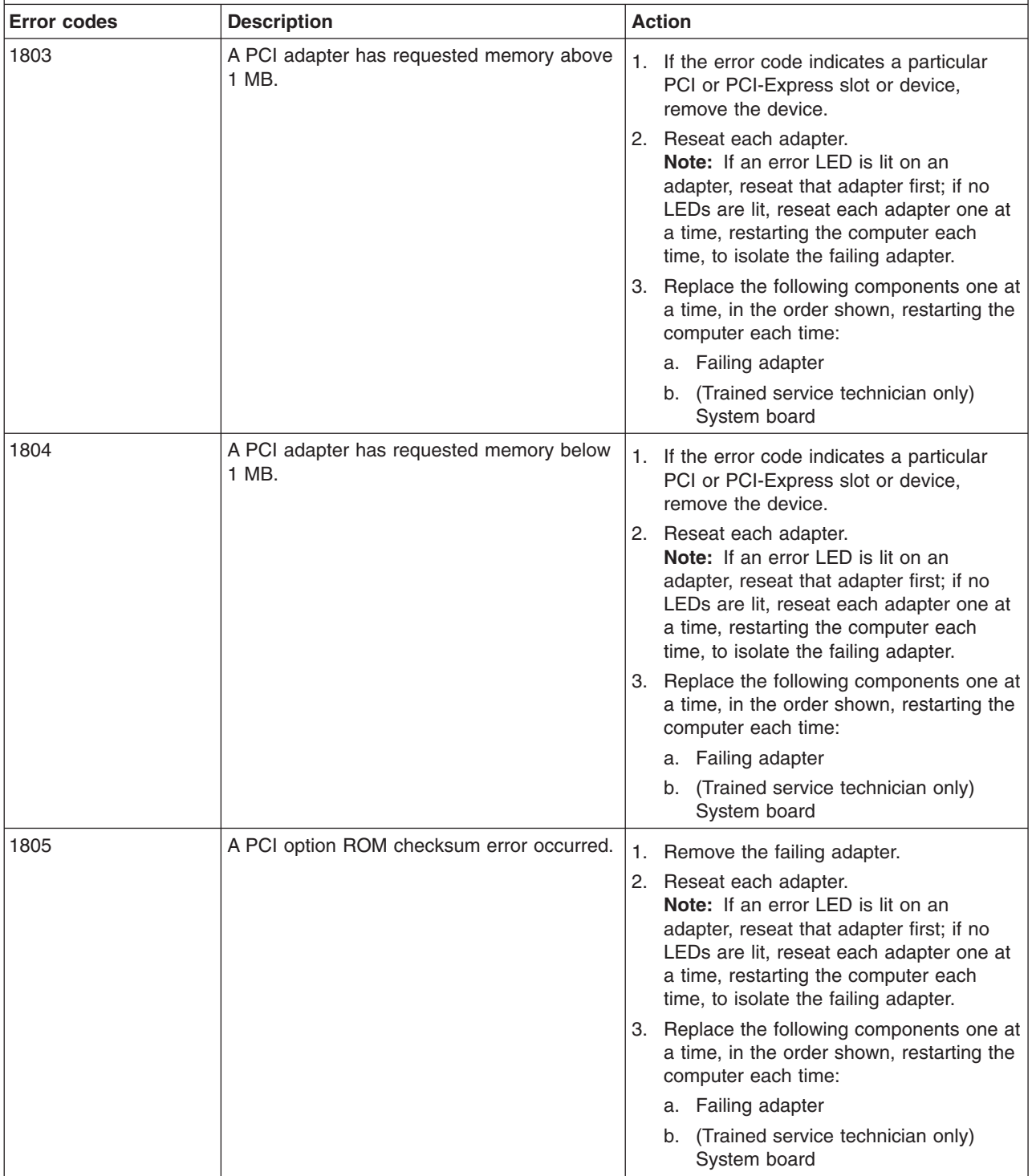

• Follow the suggested actions in the order in which they are listed in the Action column until the problem **is solved.**

v **See the part listing in the** *Problem Determination and Service Guide* **to determine which components are customer replaceable units (CRU) and which components are field replaceable units (FRU).**

• If an action step is preceded by "(Trained service technician only)," that step must be performed only by a **trained service technician.**

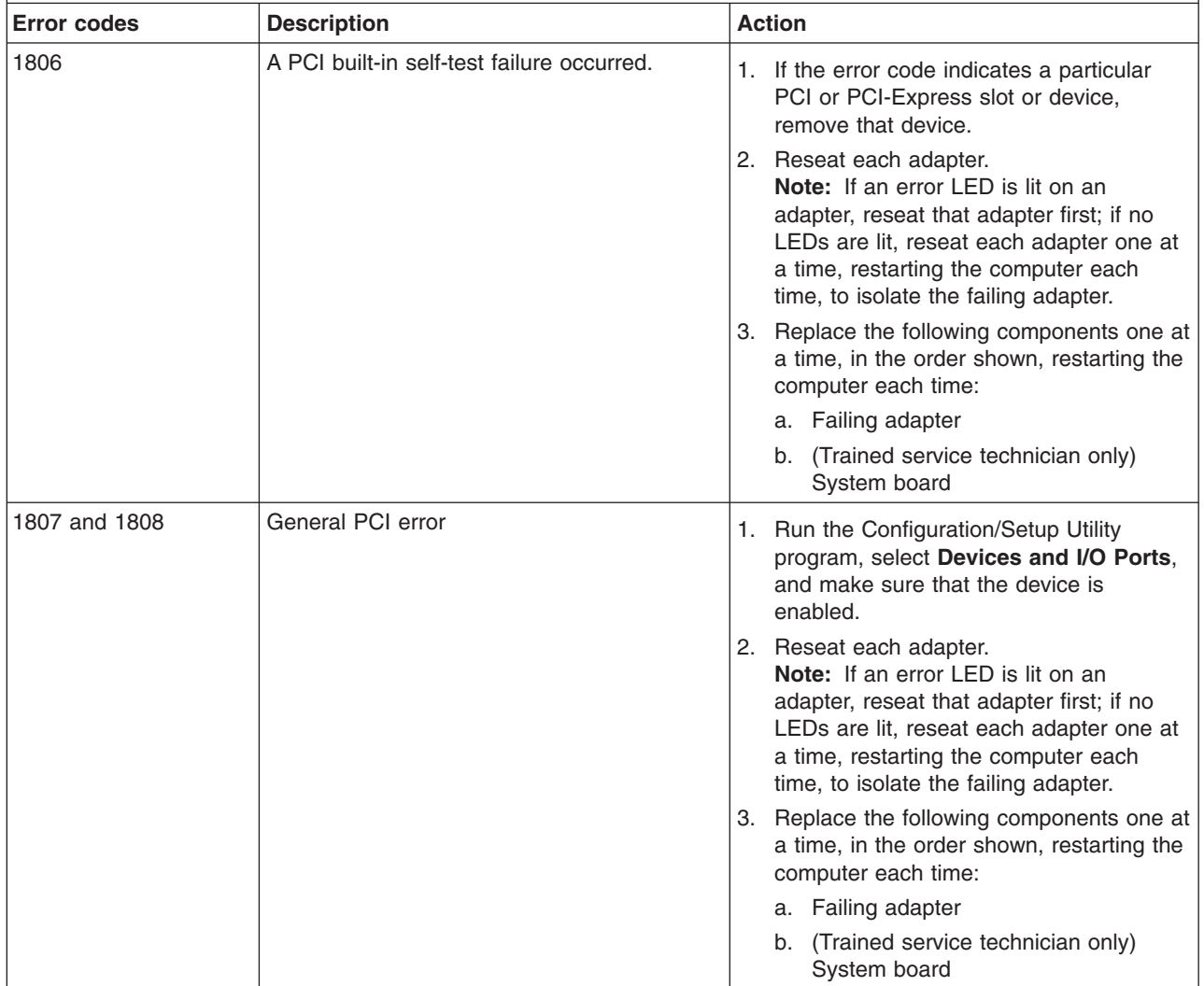

• Follow the suggested actions in the order in which they are listed in the Action column until the problem **is solved.**

- v **See the part listing in the** *Problem Determination and Service Guide* **to determine which components are customer replaceable units (CRU) and which components are field replaceable units (FRU).**
- If an action step is preceded by "(Trained service technician only)," that step must be performed only by a **trained service technician.**

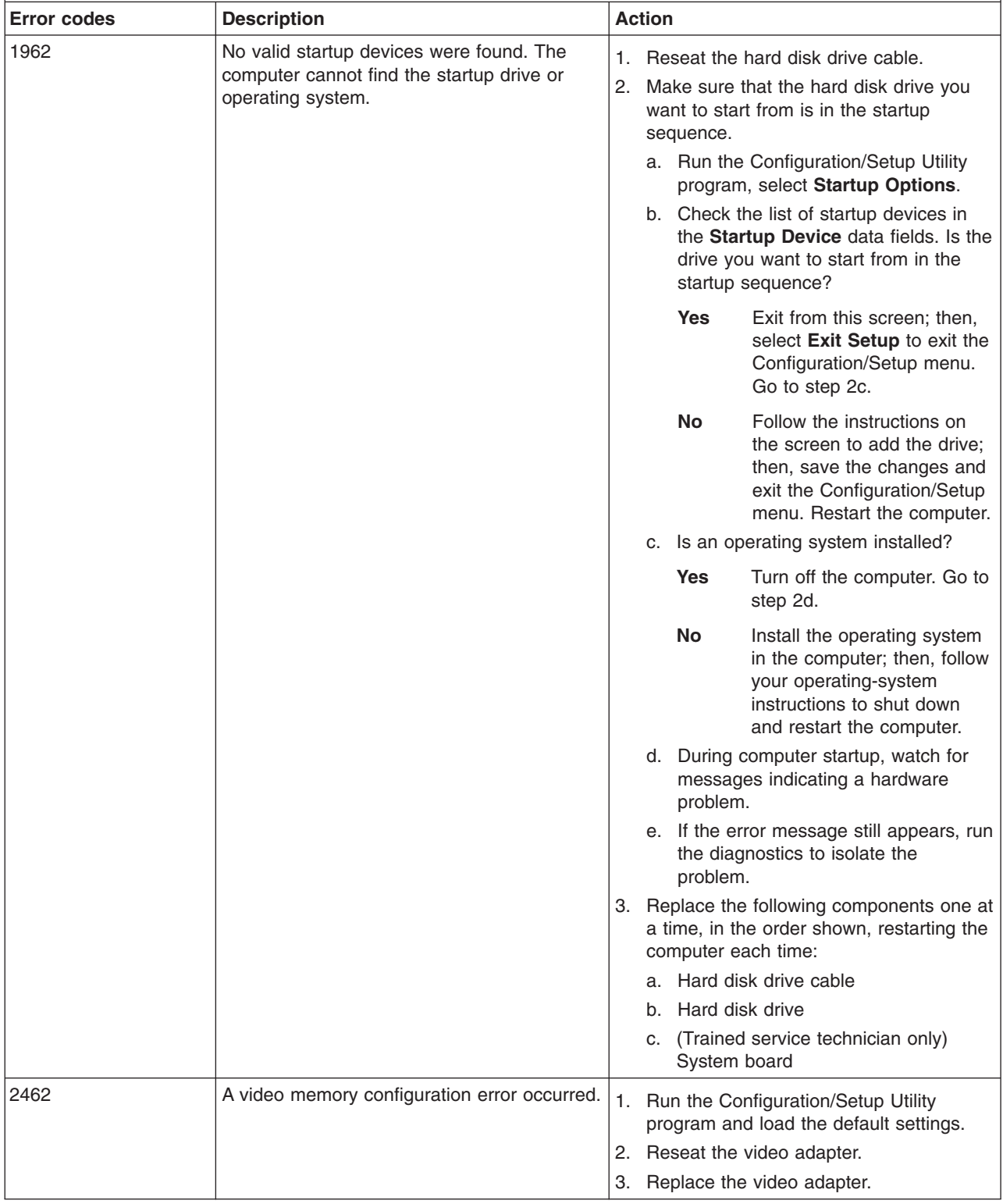

• Follow the suggested actions in the order in which they are listed in the Action column until the problem **is solved.**

v **See the part listing in the** *Problem Determination and Service Guide* **to determine which components are customer replaceable units (CRU) and which components are field replaceable units (FRU).**

• If an action step is preceded by "(Trained service technician only)," that step must be performed only by a **trained service technician.**

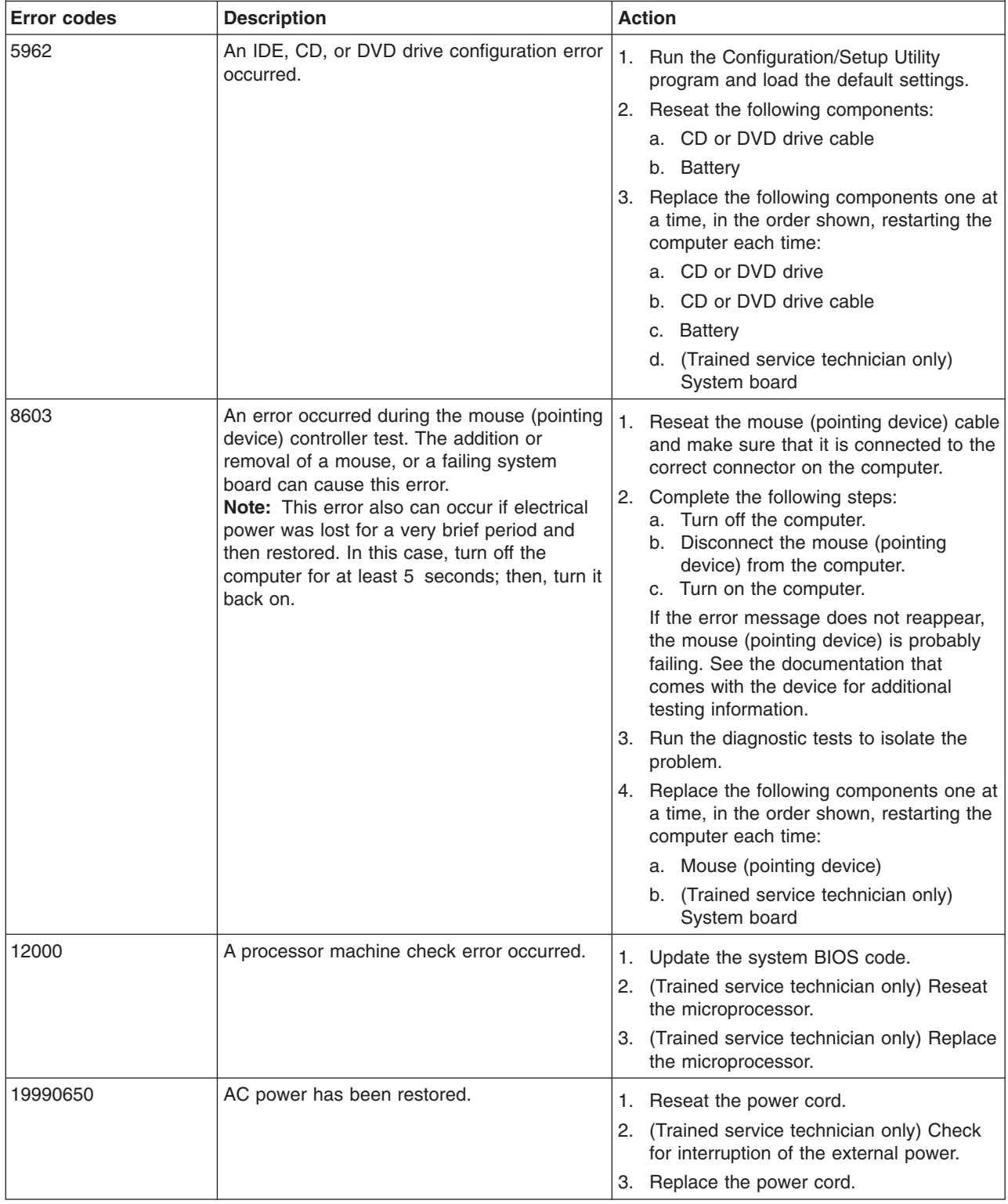

## <span id="page-52-0"></span>**Troubleshooting tables**

Use the troubleshooting tables to find solutions to problems that have identifiable symptoms.

**Important:** If diagnostic error codes are displayed that are not listed in the following table, make sure that the latest level of BIOS code is installed.

If you cannot find the problem in these tables, see "Running the diagnostic programs" and " Viewing the test log" in the *Problem Determination and Service Guide* on the IBM *IntelliStation Documentation* CD for information about testing the computer.

If you have just added new software or a new optional device and the computer is not working; before using the troubleshooting tables, complete the following steps:

- 1. Remove the software or device that you just added.
- 2. Run the diagnostic tests to determine whether the computer is running correctly.
- 3. Reinstall the new software or new device.

## **CD or DVD drive problems**

- Follow the suggested actions in the order in which they are listed in the Action column until the problem **is solved.**
- v **See the parts listing in the** *Problem Determination and Service Guide* **to determine which components are customer replaceable units (CRU) and which components are field replaceable units (FRU).**
- If an action step is preceded by "(Trained service technician)," that step must be performed only by a **trained service technician.**

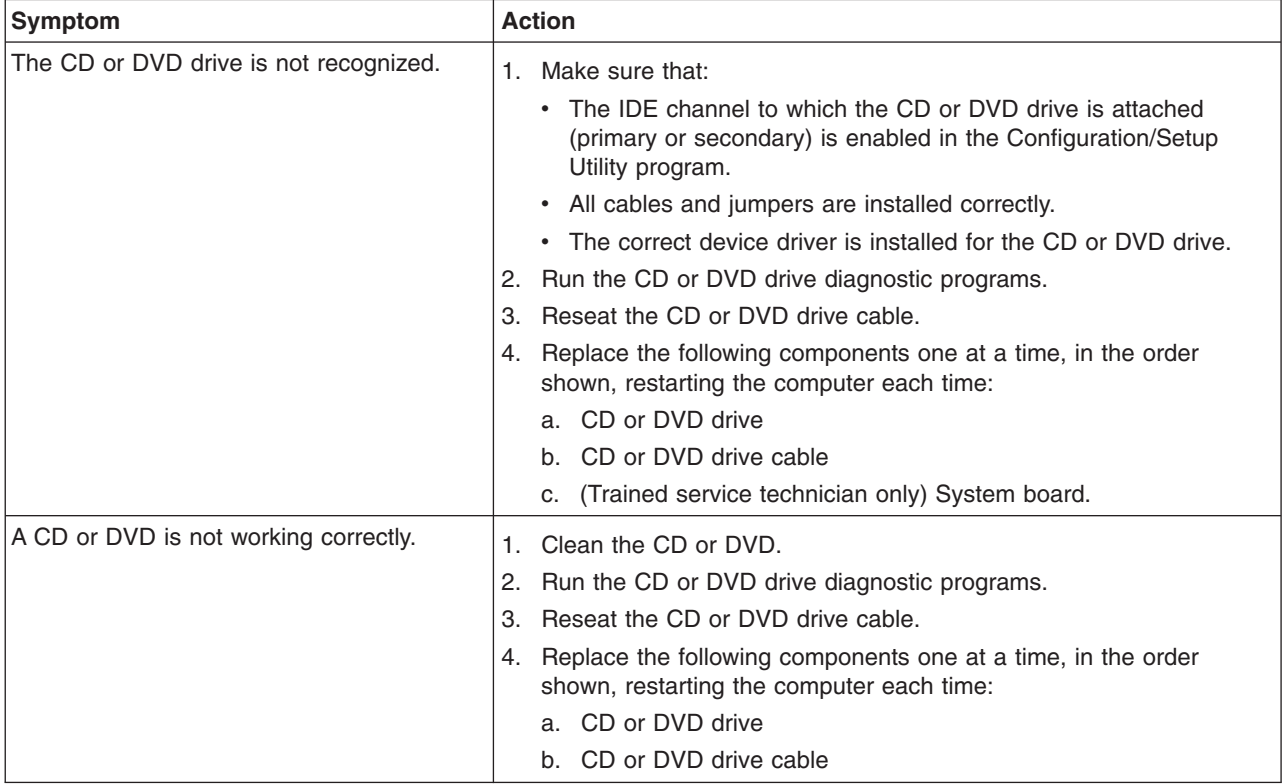

- Follow the suggested actions in the order in which they are listed in the Action column until the problem **is solved.**
- v **See the parts listing in the** *Problem Determination and Service Guide* **to determine which components are customer replaceable units (CRU) and which components are field replaceable units (FRU).**
- If an action step is preceded by "(Trained service technician)," that step must be performed only by a **trained service technician.**

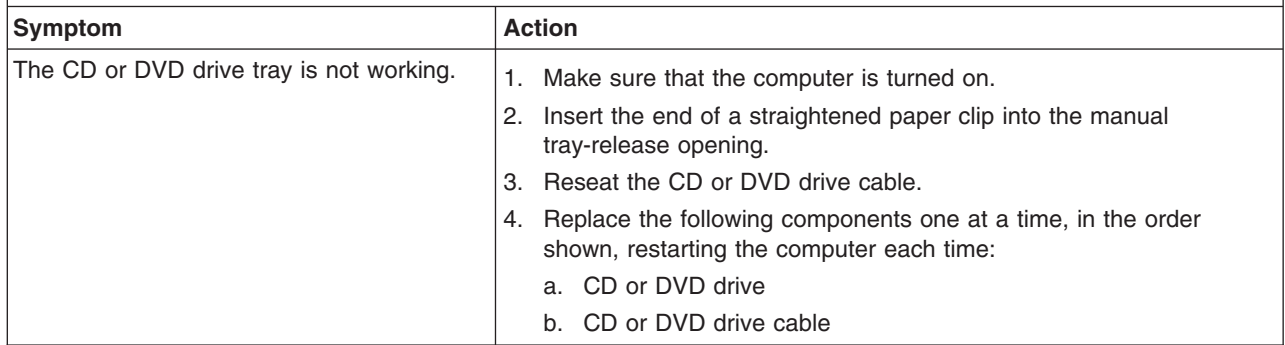

# **Diskette drive problems**

- Follow the suggested actions in the order in which they are listed in the Action column until the problem **is solved.**
- v **See the parts listing in the** *Problem Determination and Service Guide* **to determine which components are customer replaceable units (CRU) and which components are field replaceable units (FRU).**
- If an action step is preceded by "(Trained service technician)," that step must be performed only by a **trained service technician.**

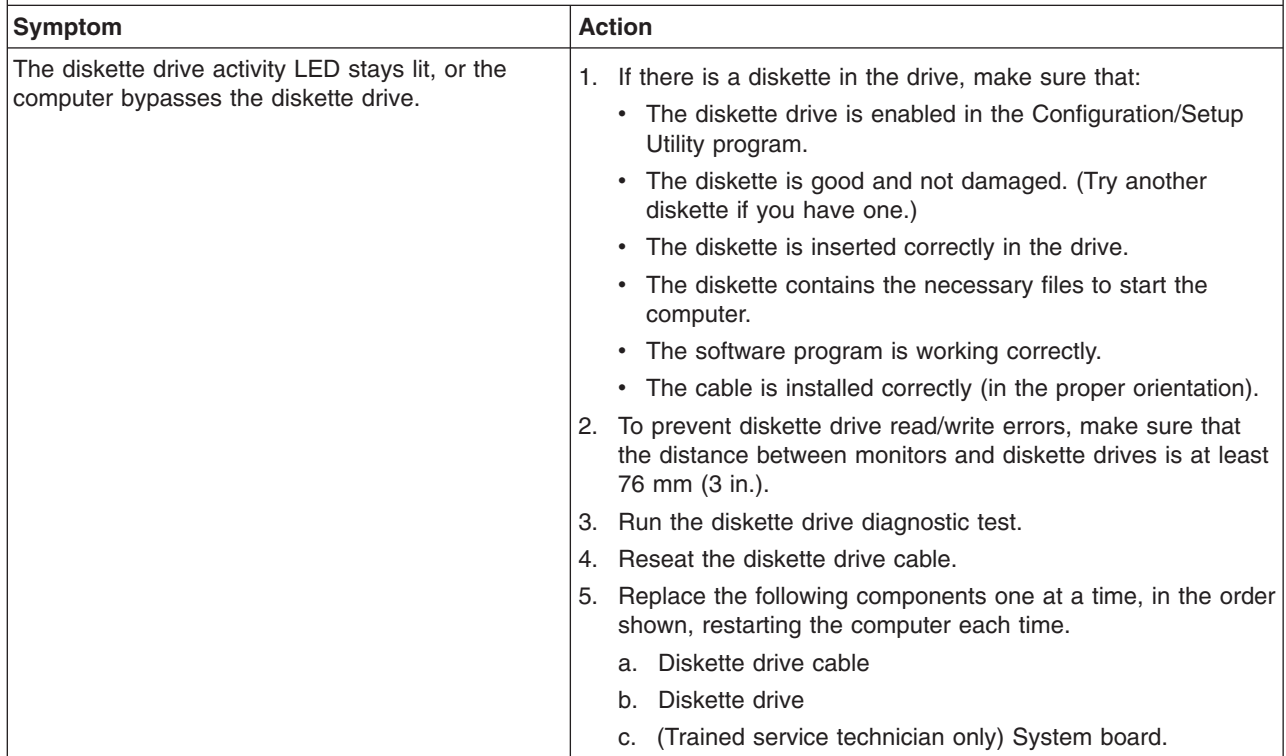

# **General problems**

- Follow the suggested actions in the order in which they are listed in the Action column until the problem **is solved.**
- v **See the parts listing in the** *Problem Determination and Service Guide* **to determine which components are customer replaceable units (CRU) and which components are field replaceable units (FRU)**
- If an action step is preceded by "(Trained service technician only)," that step must be performed only by a **trained service technician.**

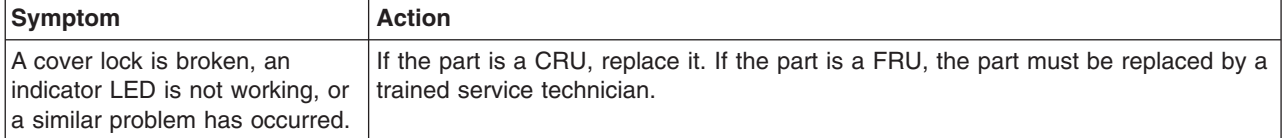

# **Hard disk drive problems**

- Follow the suggested actions in the order in which they are listed in the Action column until the problem **is solved.**
- v **See the parts listing in the** *Problem Determination and Service Guide* **to determine which components are customer replaceable units (CRU) and which components are field replaceable units (FRU).**
- If an action step is preceded by "(Trained service technician)," that step must be performed only by a **trained service technician.**

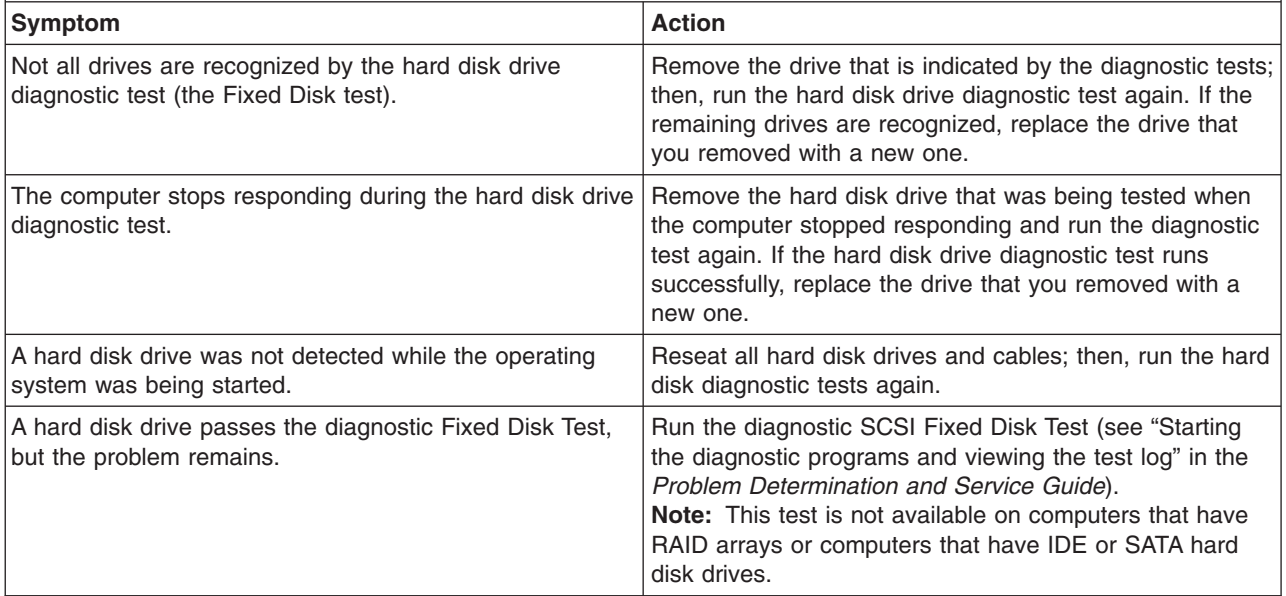

# **Intermittent problems**

- Follow the suggested actions in the order in which they are listed in the Action column until the problem **is solved.**
- v **See the parts listing in the** *Problem Determination and Service Guide* **to determine which components are customer replaceable units (CRU) and which components are field replaceable units (FRU)**
- · If an action step is preceded by "(Trained service technician only)," that step must be performed only by a **trained service technician.**

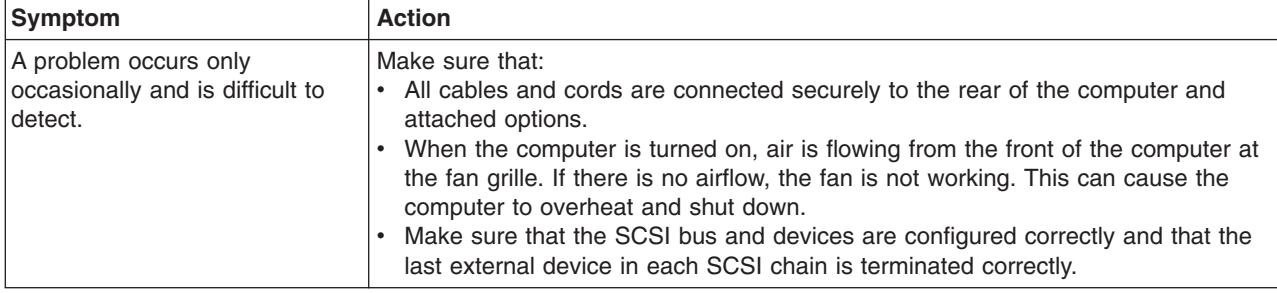

# **Keyboard, mouse, or pointing-device problems**

- Follow the suggested actions in the order in which they are listed in the Action column until the problem **is solved.**
- v **See the parts listing in the** *Problem Determination and Service Guide* **to determine which components are customer replaceable units (CRU) and which components are field replaceable units (FRU).**
- If an action step is preceded by "(Trained service technician)," that step must be performed only by a **trained service technician.**

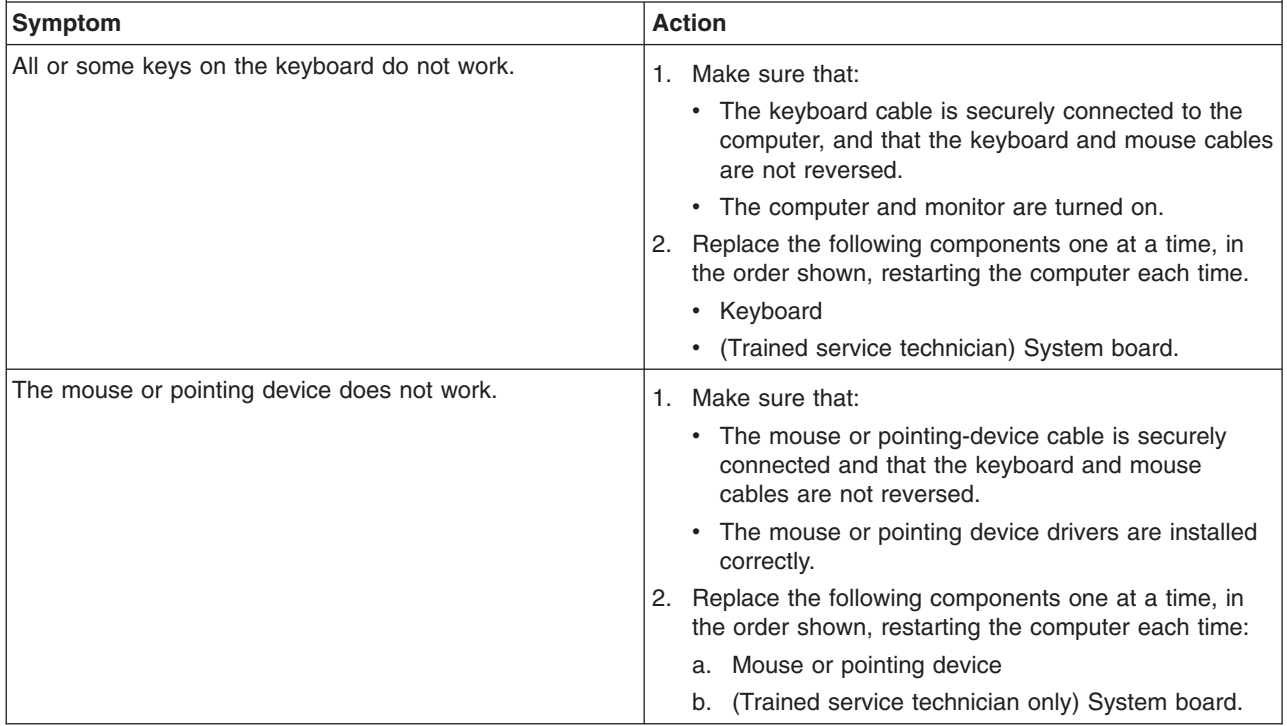

# **Memory problems**

- Follow the suggested actions in the order in which they are listed in the Action column until the problem **is solved.**
- v **See the parts listing in the** *Problem Determination and Service Guide* **to determine which components are customer replaceable units (CRU) and which components are field replaceable units (FRU).**
- If an action step is preceded by "(Trained service technician)," that step must be performed only by a **trained service technician.**

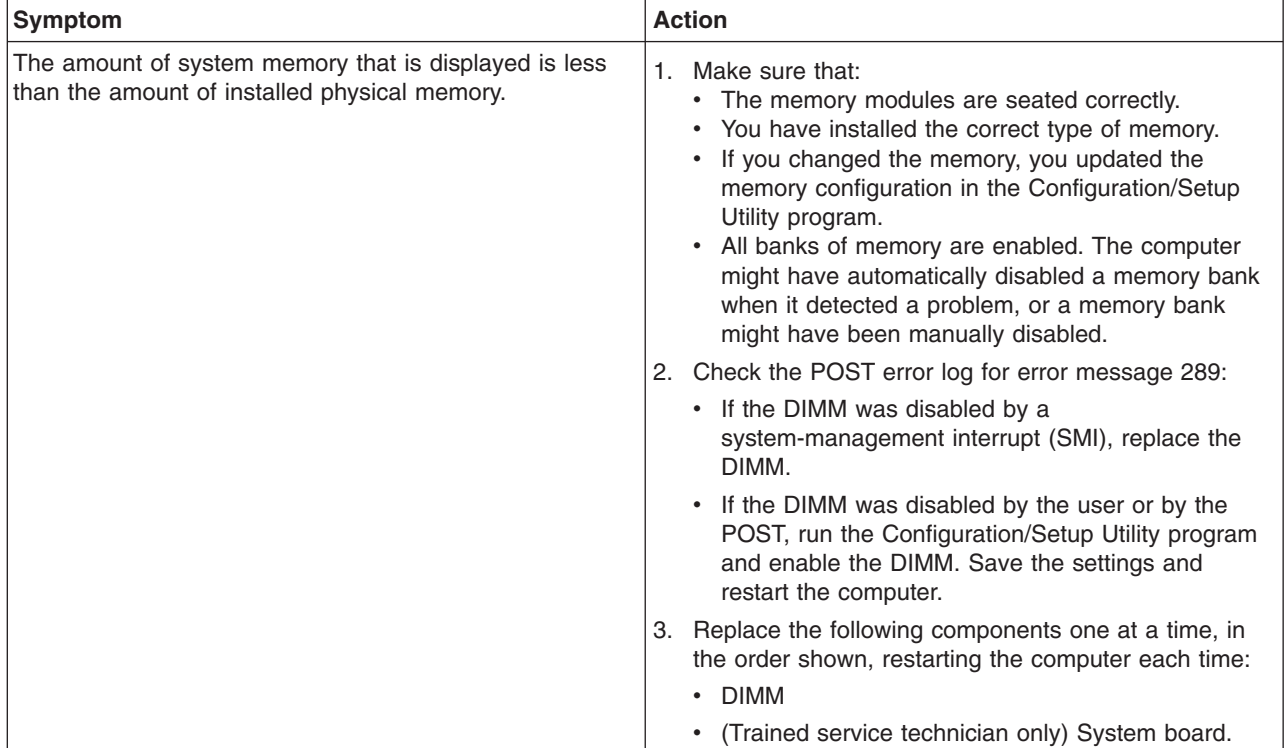

## **Microprocessor problems**

- Follow the suggested actions in the order in which they are listed in the Action column until the problem **is solved.**
- v **See the parts listing in the** *Problem Determination and Service Guide* **to determine which components are customer replaceable units (CRU) and which components are field replaceable units (FRU).**
- If an action step is preceded by "(Trained service technician)," that step must be performed only by a **trained service technician.**

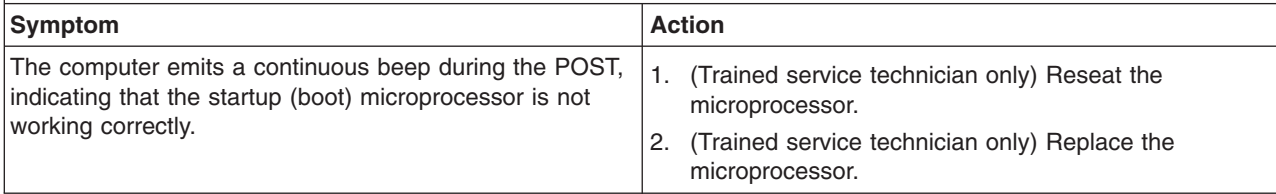

# **Monitor or video problems**

- Follow the suggested actions in the order in which they are listed in the Action column until the problem **is solved.**
- v **See the parts listing in the** *Problem Determination and Service Guide* **to determine which components are customer replaceable units (CRU) and which components are field replaceable units (FRU).**
- If an action step is preceded by "(Trained service technician)," that step must be performed only by a **trained service technician.**

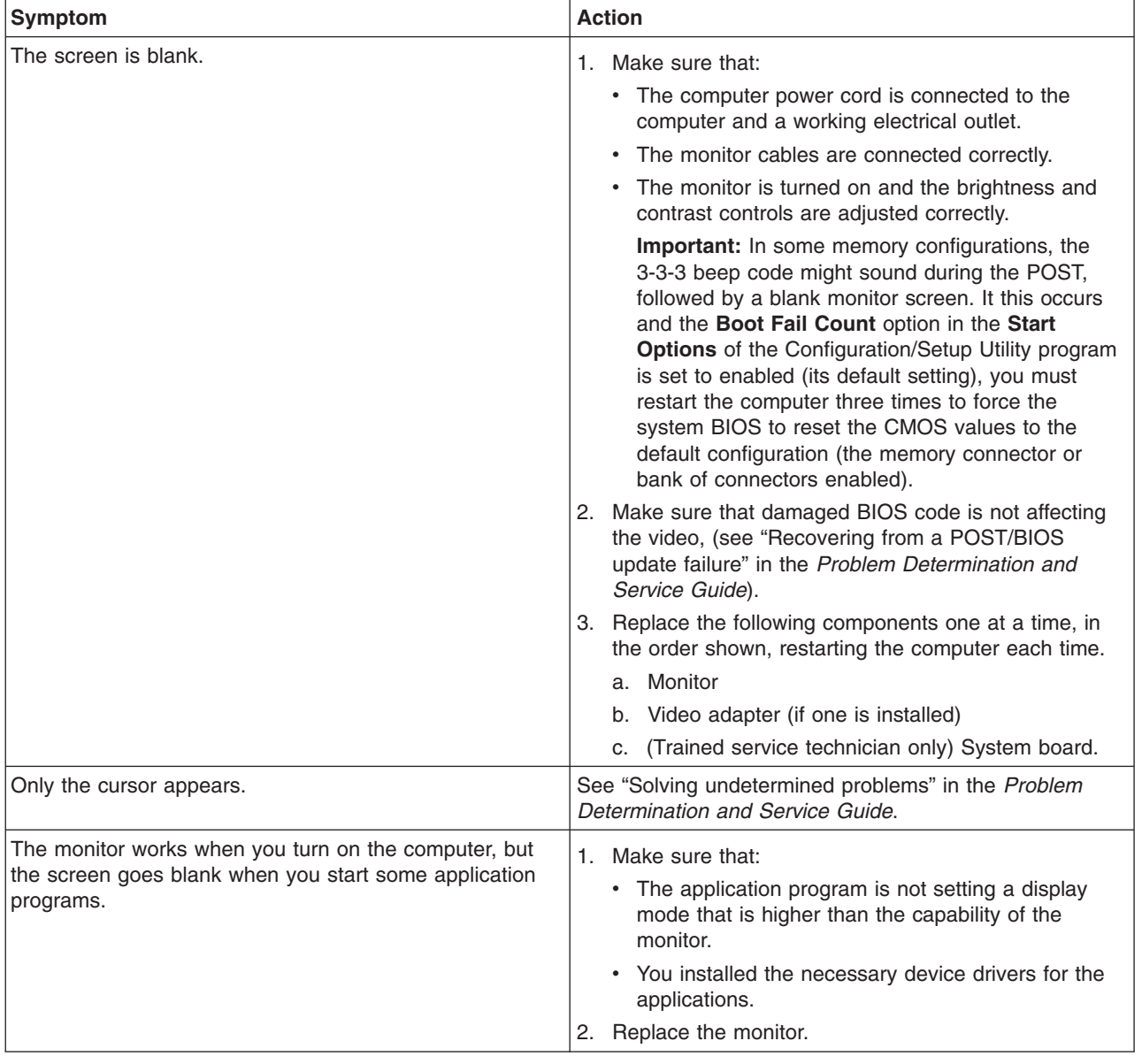

• Follow the suggested actions in the order in which they are listed in the Action column until the problem **is solved.**

v **See the parts listing in the** *Problem Determination and Service Guide* **to determine which components are customer replaceable units (CRU) and which components are field replaceable units (FRU).**

• If an action step is preceded by "(Trained service technician)," that step must be performed only by a **trained service technician.**

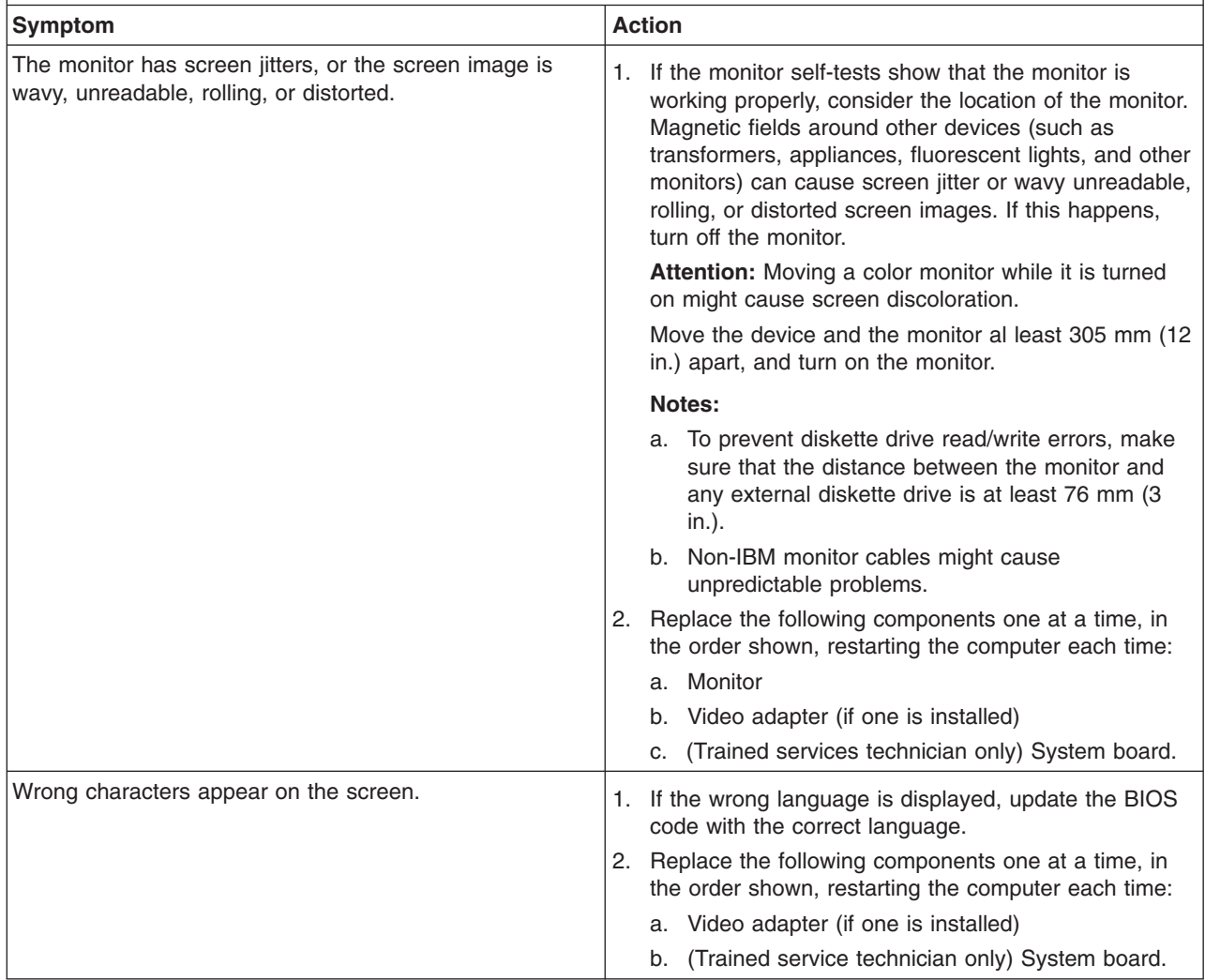

# **Power problems**

- Follow the suggested actions in the order in which they are listed in the Action column until the problem **is solved.**
- v **See the parts listing in the** *Problem Determination and Service Guide* **to determine which components are customer replaceable units (CRU) and which components are field replaceable units (FRU).**
- If an action step is preceded by "(Trained service technician)," that step must be performed only by a **trained service technician.**

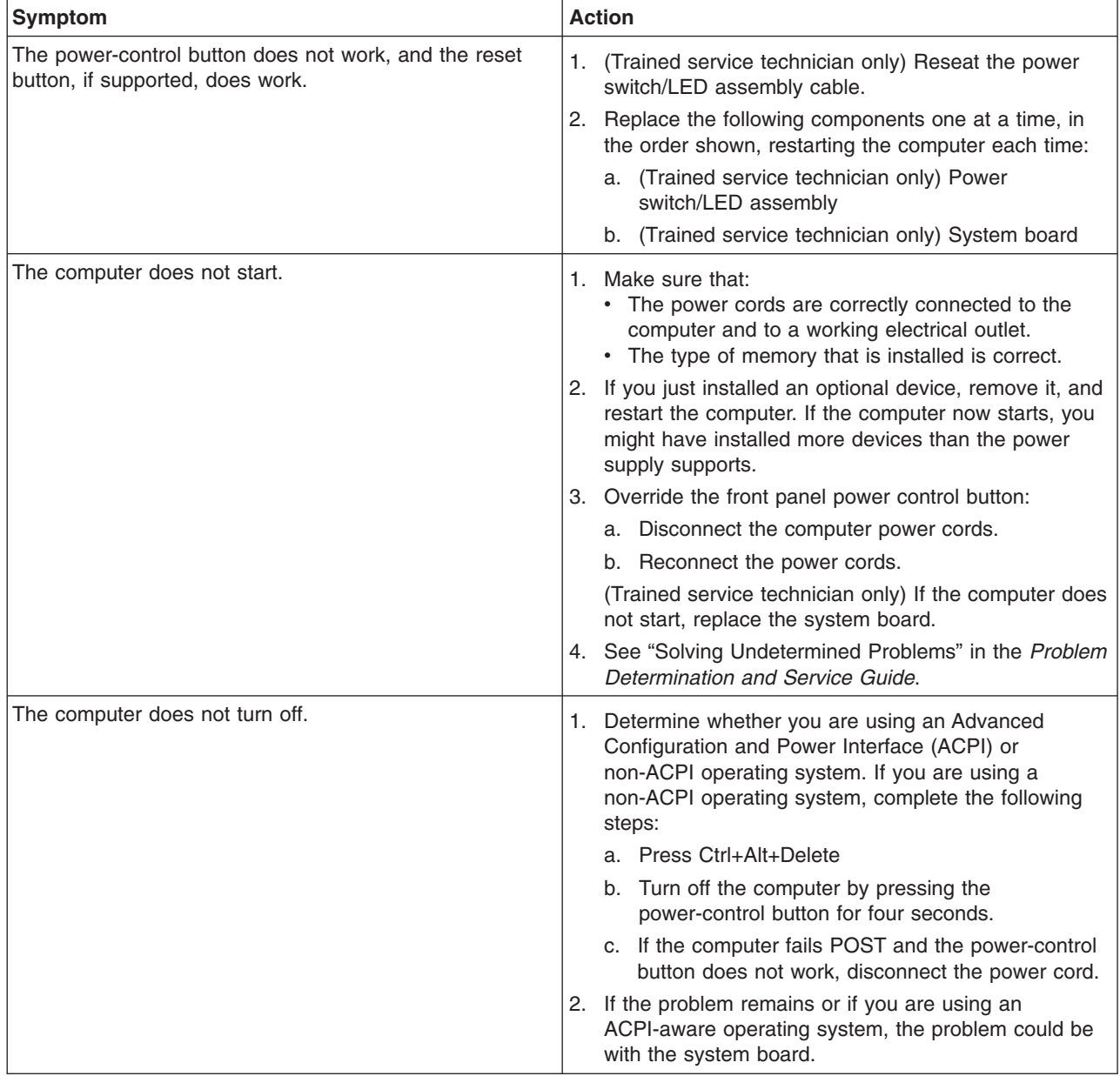

# **Serial port problems**

- Follow the suggested actions in the order in which they are listed in the Action column until the problem **is solved.**
- v **See the parts listing in the** *Problem Determination and Service Guide* **to determine which components are customer replaceable units (CRU) and which components are field replaceable units (FRU)**
- If an action step is preceded by "(Trained service technician only)," that step must be performed only by a **trained service technician.**

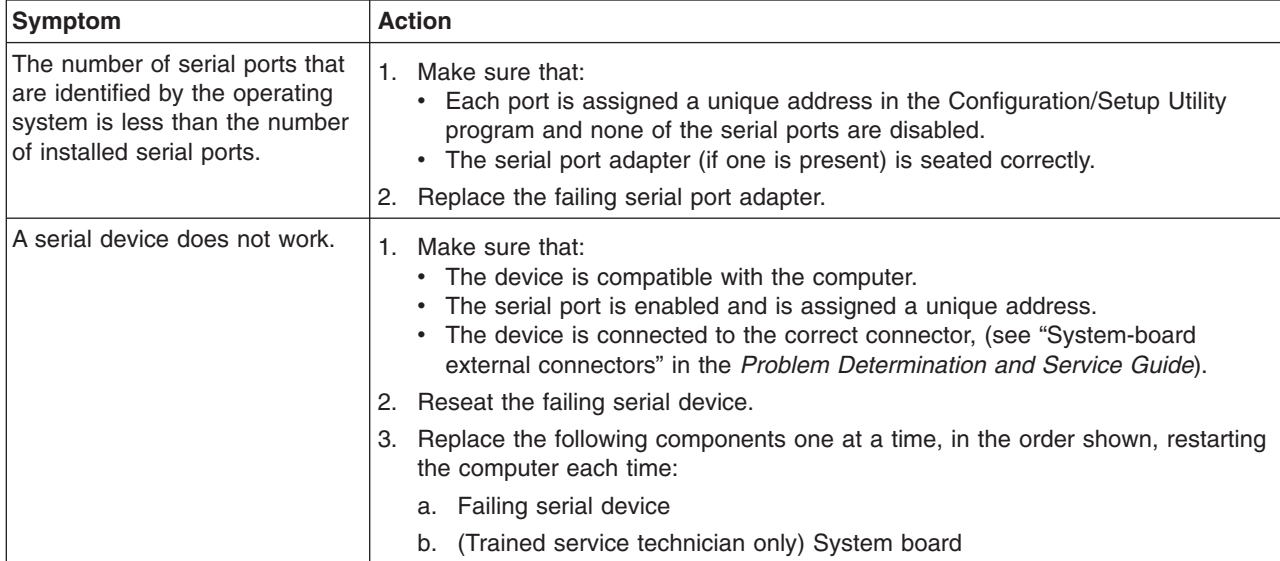

## **Software problems**

- Follow the suggested actions in the order in which they are listed in the Action column until the problem **is solved.**
- v **See the parts listing in the** *Problem Determination and Service Guide* **to determine which components are customer replaceable units (CRU) and which components are field replaceable units (FRU).**
- If an action step is preceded by "(Trained service technician only)," that step must be performed only by a **trained service technician.**

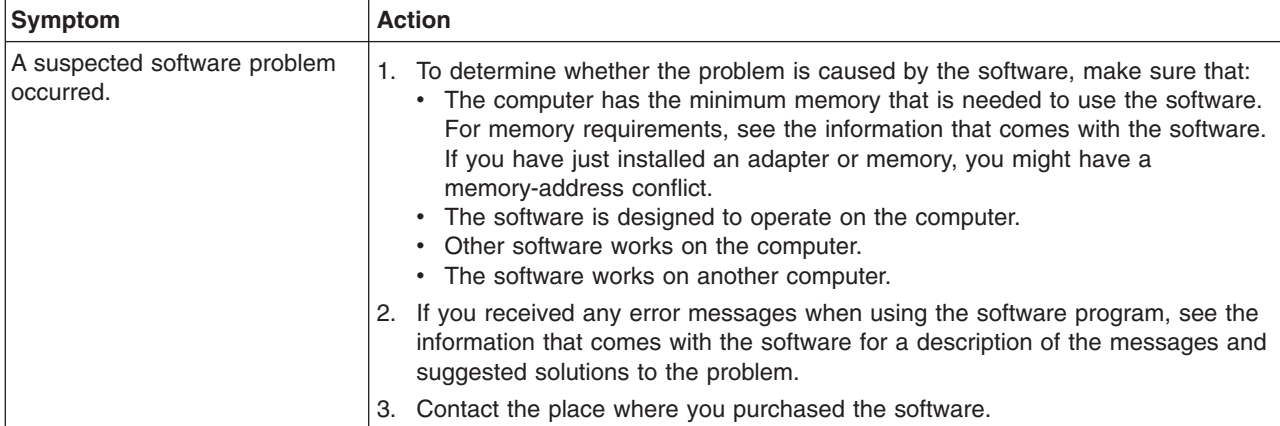

# **Universal Serial Bus port problems**

- Follow the suggested actions in the order in which they are listed in the Action column until the problem **is solved.**
- v **See the parts listing in the** *Problem Determination and Service Guide* **to determine which components are customer replaceable units (CRU) and which components are field replaceable units (FRU).**
- If an action step is preceded by "(Trained service technician only)," that step must be performed only by a **trained service technician.**

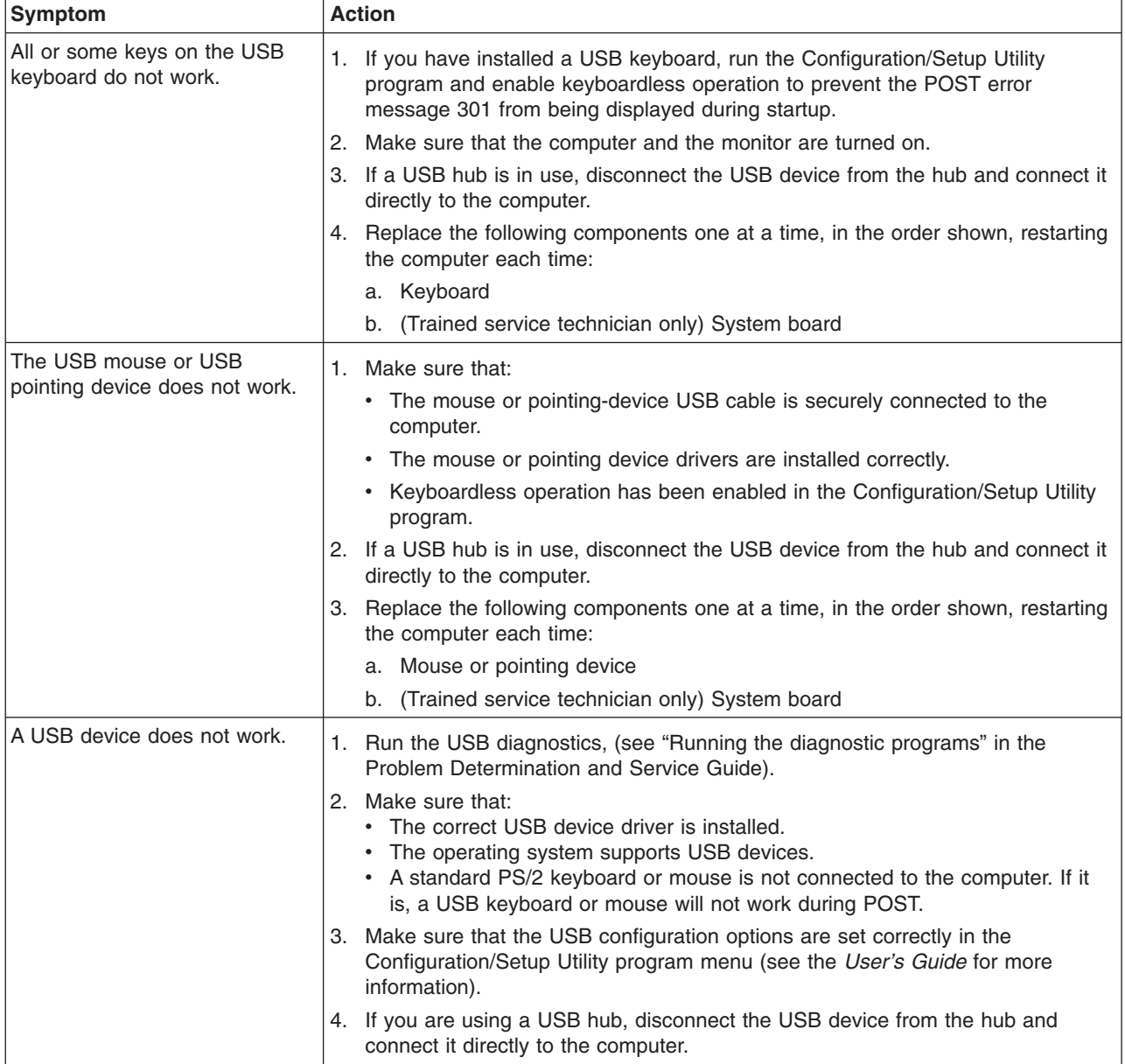

### <span id="page-63-0"></span>**System-board error LEDs**

The following illustration shows the locations of the LEDs on the system board. You might need to refer to this illustration when solving problems with the computer.

An error LED is lit to indicate a problem with a specific component. After a problem is corrected, its LED will not be lit the next time the computer is restarted; if the problem remains, the LED will be lit again. See "Diagnostics" in the *Problem Determination and Service Guide* on the IBM *IntelliStation Documentation* CD for additional information.

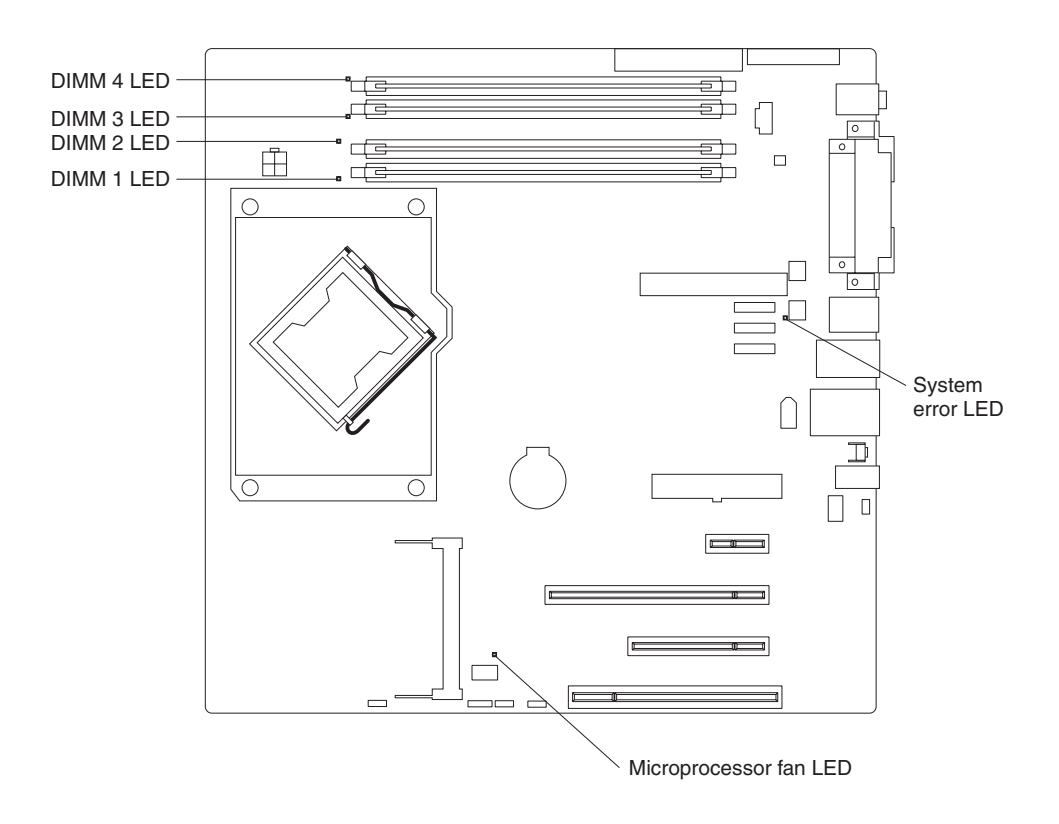

#### **Product Recovery program**

The Product Recovery program is on a hidden partition on the hard disk. The Product Recovery program runs independently of the operating system and reinstalls the operating system and preinstalled software.

If you are using FDISK, Disk Management, or another utility to reformat the hard disk, you might see the partition where the Product Recovery program is stored. Do not delete this partition; otherwise, the Product Recovery program will be lost.

If the hard disk drive, including the partition where the Product Recovery program is located, becomes damaged or if you replace the hard disk drive, contact IBM to order the *IBM Product Recovery* CD to recover the preinstalled operating system, application programs, and device drivers. See [Appendix](#page-64-0) A, "Getting help and technical [assistance,"](#page-64-0) on page 53 for details.

# <span id="page-64-0"></span>**Appendix A. Getting help and technical assistance**

If you need help, service, or technical assistance or just want more information about IBM products, you will find a wide variety of sources available from IBM to assist you. This appendix contains information about where to go for additional information about IBM and IBM products, what to do if you experience a problem with your  $\mathscr{C}\text{server}^m$  or IntelliStation system or optional device, and whom to call for service, if it is necessary.

### **Before you call**

Before you call, make sure that you have taken these steps to try to solve the problem yourself:

- Check all cables to make sure that they are connected.
- Check the power switches to make sure that the system and any optional devices are turned on.
- v Use the troubleshooting information in your system documentation, and use the diagnostic tools that come with your system. Information about diagnostic tools is in the *Hardware Maintenance Manual and Troubleshooting Guide or Problem Determination and Service Guide* on the IBM Documentation CD that come with your system.

**Note:** For some IntelliStation models, the *Hardware Maintenance Manual and Troubleshooting Guide* is available only from the IBM support Web site.

v Go to the IBM support Web site at [http://www.ibm.com/support/](http://www.ibm.com/pc/support) to check for technical information, hints, tips, and new device drivers or to submit a request for information.

You can solve many problems without outside assistance by following the troubleshooting procedures that IBM provides in the online help or in the documentation that is provided with your IBM product. The documentation that comes with *@server* and IntelliStation systems also describes the diagnostic tests that you can perform. Most @server and IntelliStation systems, operating systems, and programs come with documentation that contains troubleshooting procedures and explanations of error messages and error codes. If you suspect a software problem, see the documentation for the operating system or program.

### **Using the documentation**

Information about your IBM @server or IntelliStation system and preinstalled software, if any, or optional device is available in the documentation that comes with the product. That documentation can include printed documents, online documents, readme files, and help files. See the troubleshooting information in your system documentation for instructions for using the diagnostic programs. The troubleshooting information or the diagnostic programs might tell you that you need additional or updated device drivers or other software. IBM maintains pages on the World Wide Web where you can get the latest technical information and download device drivers and updates. To access these pages, go to [http://www.ibm.com/support/](http://www.ibm.com/pc/support) and follow the instructions. Also, some documents ar available through the IBM Publications Ordering System at [http://www.elink.ibmlink.ibm.com/public/applications/publications/](http://www.elink.ibmlink.ibm.com/public/applications/publicatio) cgibin/pbi.cgi.

### **Getting help and information from the World Wide Web**

On the World Wide Web, the IBM Web site has up-to-date information about IBM Eserver and IntelliStation systems, optional devices, services, and support. The address for IBM xSeries and BladeCenter information is [http://www.ibm.com/eserver/xseries/.](http://www.ibm.com/eserver/xseries/) The address for IBM IntelliStation information is [http://www.ibm.com/intellistation/.](http://www.ibm.com/pc/intellistation/)

You can find service information for IBM systems and optional devices at [http://www.ibm.com/pc/support/.](http://www.ibm.com/pc/support)

### **Software service and support**

Through IBM Support Line, you can get telephone assistance, for a fee, with usage, configuration, and software problems with xSeries servers, BladeCenter products, IntelliStation workstations, and appliances. For information about which products are supported by Support Line in your country or region, see [http://www.ibm.com/services/sl/products/.](http://www.ibm.com/services/sl/products/)

For more information about Support Line and other IBM services, see [http://www.ibm.com/services/,](http://www.ibm.com/services/) or see <http://www.ibm.com/planetwide/> for support telephone numbers. In the U.S. and Canada, call 1-800-IBM-SERV (1-800-426-7378).

### **Hardware service and support**

You can receive hardware service through IBM Services or through your IBM reseller, if your reseller is authorized by IBM to provide warranty service. See <http://www.ibm.com/planetwide/> for support telephone numbers, or in the U.S. and Canada, call 1-800-IBM-SERV (1-800-426-7378).

In the U.S. and Canada, hardware service and support is available 24 hours a day, 7 days a week. In the U.K., these services are available Monday through Friday, from 9 a.m. to 6 p.m.

# **Appendix B. Notices**

This publication was developed for products and services offered in the U.S.A.

IBM may not offer the products, services, or features discussed in this document in other countries. Consult your local IBM representative for information on the products and services currently available in your area. Any reference to an IBM product, program, or service is not intended to state or imply that only that IBM product, program, or service may be used. Any functionally equivalent product, program, or service that does not infringe any IBM intellectual property right may be used instead. However, it is the user's responsibility to evaluate and verify the operation of any non-IBM product, program, or service.

IBM may have patents or pending patent applications covering subject matter described in this document. The furnishing of this document does not give you any license to these patents. You can send license inquiries, in writing, to:

*IBM Director of Licensing IBM Corporation North Castle Drive Armonk, NY 10504-1785 U.S.A.*

INTERNATIONAL BUSINESS MACHINES CORPORATION PROVIDES THIS PUBLICATION "AS IS" WITHOUT WARRANTY OF ANY KIND, EITHER EXPRESS OR IMPLIED, INCLUDING, BUT NOT LIMITED TO, THE IMPLIED WARRANTIES OF NON-INFRINGEMENT, MERCHANTABILITY OR FITNESS FOR A PARTICULAR PURPOSE. Some jurisdictions do not allow disclaimer of express or implied warranties in certain transactions, therefore, this statement may not apply to you.

This information could include technical inaccuracies or typographical errors. Changes are periodically made to the information herein; these changes will be incorporated in new editions of the publication. IBM may make improvements and/or changes in the product(s) and/or the program(s) described in this publication at any time without notice.

Any references in this publication to non-IBM Web sites are provided for convenience only and do not in any manner serve as an endorsement of those Web sites. The materials at those Web sites are not part of the materials for this IBM product, and use of those Web sites is at your own risk.

IBM may use or distribute any of the information you supply in any way it believes appropriate without incurring any obligation to you.

### **Edition notice**

**© Copyright International Business Machines Corporation, 2005. All rights reserved.**

U.S. Government Users — Use, duplication, or disclosure restricted by GSA ADP Schedule Contract with IBM Corp.

### **Trademarks**

The following terms are trademarks of International Business Machines Corporation in the United States, other countries, or both:

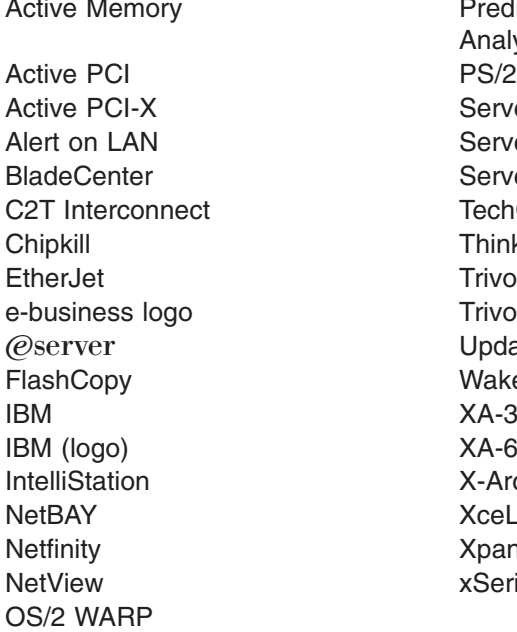

Memory **Predictive Failure** Analysis ServeRAID ServerGuide ServerProven **TechConnect** ThinkPad Trivoli Trivoli Enterprise Update Connector Wake on LAN  $XA-32$ XA-64 X-Architecture XceL4 XpandOnDemand xSeries

Intel, MMX, and Pentium are trademarks of Intel Corporation in the United States, other countries, or both.

Microsoft, Windows, and Windows NT are trademarks of Microsoft Corporation in the United States, other countries, or both.

UNIX is a registered trademark of The Open Group in the United States and other countries.

Java and all Java-based trademarks and logos are trademarks of Sun Microsystems, Inc. in the United States, other countries, or both.

Adaptec and HostRAID are trademarks of Adaptec, Inc., in the United States, other countries, or both.

Linux is a trademark of Linus Torvalds in the United States, other countries, or both.

Red Hat, the Red Hat "Shadow Man" logo, and all Red Hat-based trademarks and logos are trademarks or registered trademarks of Red Hat, Inc., in the United States and other countries.

Other company, product, or service names may be trademarks or service marks of others.

#### **Important notes**

Processor speeds indicate the internal clock speed of the microprocessor; other factors also affect application performance.

CD-ROM drive speeds list the variable read rate. Actual speeds vary and are often less than the maximum possible.

When referring to processor storage, real and virtual storage, or channel volume, KB stands for approximately 1000 bytes, MB stands for approximately 1 000 000 bytes, and GB stands for approximately 1 000 000 000 bytes.

When referring to hard disk drive capacity or communications volume, MB stands for 1 000 000 bytes, and GB stands for 1 000 000 000 bytes. Total user-accessible capacity may vary depending on operating environments.

Maximum internal hard disk drive capacities assume the replacement of any standard hard disk drives and population of all hard disk drive bays with the largest currently supported drives available from IBM.

Maximum memory may require replacement of the standard memory with an optional memory module.

IBM makes no representation or warranties regarding non-IBM products and services that are ServerProven<sup>®</sup>, including but not limited to the implied warranties of merchantability and fitness for a particular purpose. These products are offered and warranted solely by third parties.

IBM makes no representations or warranties with respect to non-IBM products. Support (if any) for the non-IBM products is provided by the third party, not IBM.

Some software may differ from its retail version (if available), and may not include user manuals or all program functionality.

### **Product recycling and disposal**

This unit must be recycled or discarded according to applicable local and national regulations. IBM encourages owners of information technology (IT) equipment to responsibly recycle their equipment when it is no longer needed. IBM offers a variety of product return programs and services in several countries to assist equipment owners in recycling their IT products. Information on IBM product recycling offerings can be found on IBM's Internet site at http://www.ibm.com/ibm/environment/products/prp.shtml.

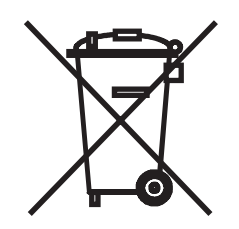

**Notice:** This mark applies only to countries within the European Union (EU) and Norway.

This appliance is labeled in accordance with European Directive 2002/96/EC concerning waste electrical and electronic equipment (WEEE). The Directive determines the framework for the return and recycling of used appliances as

applicable throughout the European Union. This label is applied to various products to indicate that the product is not to be thrown away, but rather reclaimed upon end of life per this Directive.

注意: このマークは EU 諸国およびノルウェーにおいてのみ適用されます。

この機器には、EU諸国に対する廃電気電子機器指令2002/96/EC(WEEE)のラベルが貼られて います。この指令は、EU諸国に適用する使用済み機器の回収とリサイクルの骨子を定めてい このラベルは、使用済みになった時に指令に従って適正な処理をする必要があることを ます. 知らせるために種々の製品に貼られています。

**Remarque :** Cette marque s'applique uniquement aux pays de l'Union Européenne et à la Norvège.

L'etiquette du système respecte la Directive européenne 2002/96/EC en matière de Déchets des Equipements Electriques et Electroniques (DEEE), qui détermine les dispositions de retour et de recyclage applicables aux systèmes utilisés à travers l'Union européenne. Conformément à la directive, ladite étiquette précise que le produit sur lequel elle est apposée ne doit pas être jeté mais être récupéré en fin de vie.

#### **Battery return program**

This product may contain a sealed lead acid, nickel cadmium, nickel metal hydride, lithium, or lithium ion battery. Consult your user manual or service manual for specific battery information. The battery must be recycled or disposed of properly. Recycling facilities may not be available in your area. For information on disposal of batteries outside the United States, go to

<http://www.ibm.com/ibm/environment/products/batteryrecycle.shtml> or contact your local waste disposal facility.

In the United States, IBM has established a return process for reuse, recycling, or proper disposal of used IBM sealed lead acid, nickel cadmium, nickel metal hydride, and battery packs from IBM equipment. For information on proper disposal of these batteries, contact IBM at 1-800-426-4333. Have the IBM part number listed on the battery available prior to your call.

In the Netherlands, the following applies.

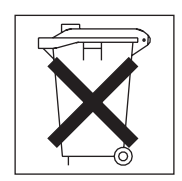

For Taiwan: Please recycle batteries.

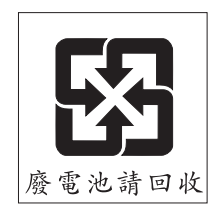

### **Electronic emission notices**

IBM IntelliStation M Pro Type 6218

### **Federal Communications Commission (FCC) statement**

**Note:** This equipment has been tested and found to comply with the limits for a Class B digital device, pursuant to Part 15 of the FCC Rules. These limits are designed to provide reasonable protection against harmful interference in a residential installation. This equipment generates, uses, and can radiate radio frequency energy and, if not installed and used in accordance with the instructions, may cause harmful interference to radio communications. However, there is no guarantee that interference will not occur in a particular installation. If this equipment does cause harmful interference to radio or television reception, which can be determined by turning the equipment off and on, the user is encouraged to try to correct the interference by one or more of the following measures:

- Reorient or relocate the receiving antenna.
- Increase the separation between the equipment and receiver.
- v Connect the equipment into an outlet on a circuit different from that to which the receiver is connected.
- Consult an IBM authorized dealer or service representative for help.

Properly shielded and grounded cables and connectors must be used in order to meet FCC emission limits. Proper cables and connectors are available from IBM authorized dealers. IBM is not responsible for any radio or television interference caused by using other than recommended cables and connectors or by unauthorized changes or modifications to this equipment. Unauthorized changes or modifications could void the user's authority to operate the equipment.

This device complies with Part 15 of the FCC Rules. Operation is subject to the following two conditions: (1) this device may not cause harmful interference, and (2) this device must accept any interference received, including interference that may cause undesired operation.

Responsible party: International Business Machines Corporation New Orchard Road Armonk, NY 10504 Telephone: 1-919-543-2193

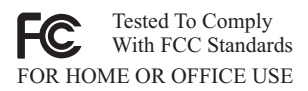

### **Industry Canada Class B emission compliance statement**

This Class B digital apparatus complies with Canadian ICES-003.

### **Avis de conformité à la réglementation d'Industrie Canada**

Cet appareil numérique de la classe B est conforme à la norme NMB-003 du Canada.

### **European Union EMC Directive conformance statement**

This product is in conformity with the protection requirements of EU Council Directive 89/336/EEC on the approximation of the laws of the Member States relating to electromagnetic compatibility. IBM cannot accept responsibility for any failure to satisfy the protection requirements resulting from a nonrecommended modification of the product, including the fitting of non-IBM option cards. This product has been tested and found to comply with the limits for Class B Information Technology Equipment according to CISPR 22/European Standard EN 55022. The limits for Class B equipment were derived for typical residential environments to provide reasonable protection against interference with licensed communication devices.

### **Japanese Voluntary Control Council for Interference (VCCI) statement**

この装置は、情報処理装置等電波障害自主規制協議会(VCCI)の基準に 基づくクラスB情報だ在教授には、この装置は、家庭環境で使用することを目的としていますが、この装置がラジオやテレビジョン受信機に近接して使用されると、受信障害を引き起こすことがあります。<br>としていますが、この装置がラジオやテレビジョン受信機に近接して使用される<br>取扱説明書に従って正しい取り扱いをして下さい。<br>取扱説明書に従って正しい取り扱いをして下さい。

#### **Power cords**

For your safety, IBM provides a power cord with a grounded attachment plug to use with this IBM product. To avoid electrical shock, always use the power cord and plug with a properly grounded outlet.

IBM power cords used in the United States and Canada are listed by Underwriter's Laboratories (UL) and certified by the Canadian Standards Association (CSA).

For units intended to be operated at 115 volts: Use a UL-listed and CSA-certified cord set consisting of a minimum 18 AWG, Type SVT or SJT, three-conductor cord, a maximum of 15 feet in length and a parallel blade, grounding-type attachment plug rated 15 amperes, 125 volts.

For units intended to be operated at 230 volts (U.S. use): Use a UL-listed and CSA-certified cord set consisting of a minimum 18 AWG, Type SVT or SJT, three-conductor cord, a maximum of 15 feet in length and a tandem blade, grounding-type attachment plug rated 15 amperes, 250 volts.

For units intended to be operated at 230 volts (outside the U.S.): Use a cord set with a grounding-type attachment plug. The cord set should have the appropriate safety approvals for the country in which the equipment will be installed.

IBM power cords for a specific country or region are usually available only in that country or region.

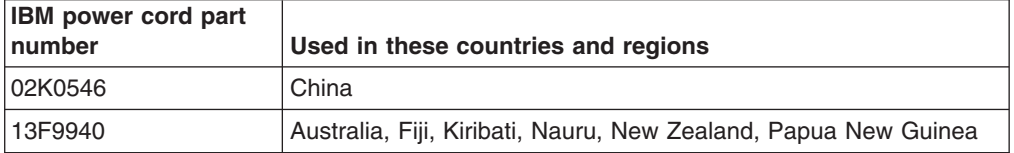
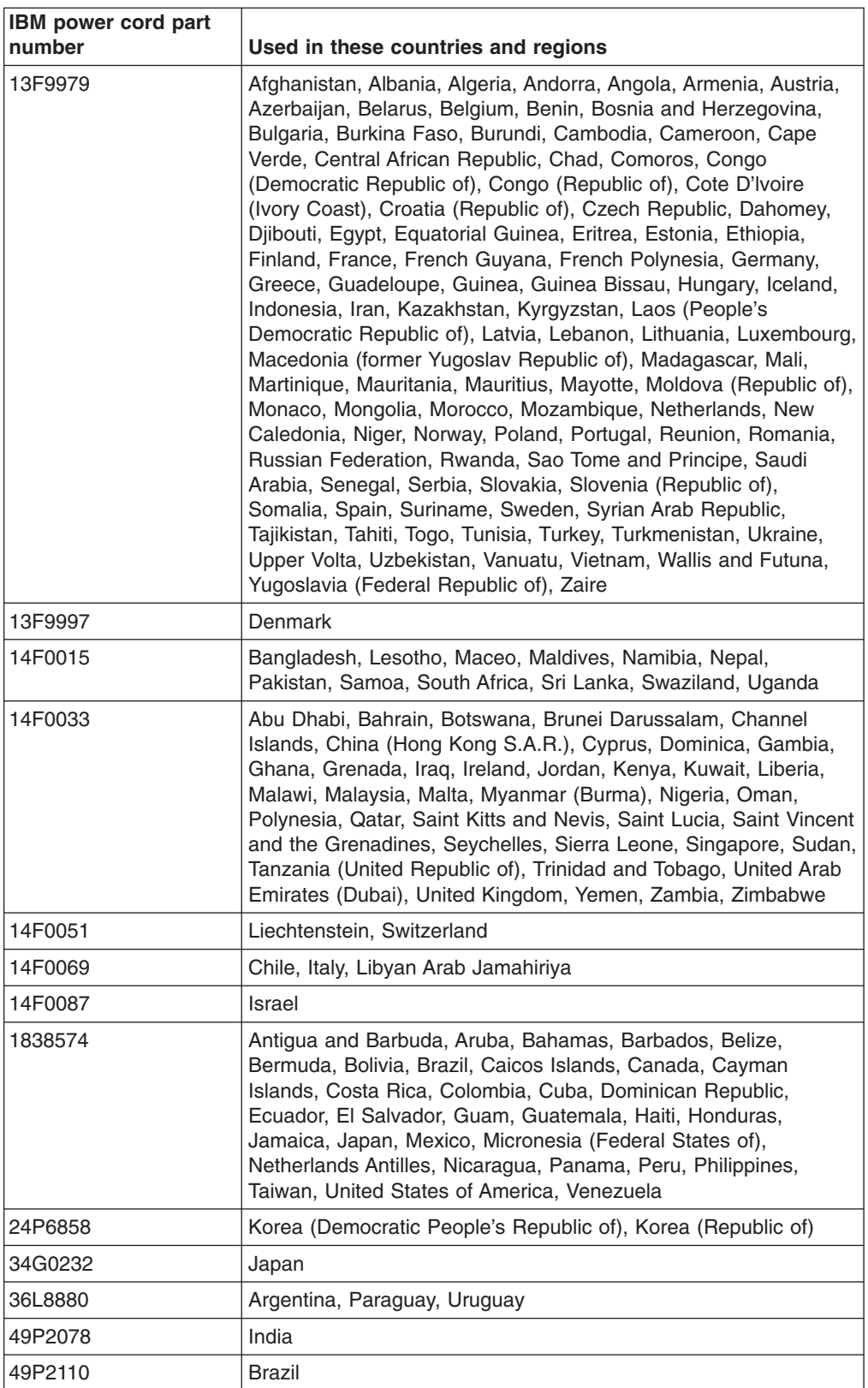

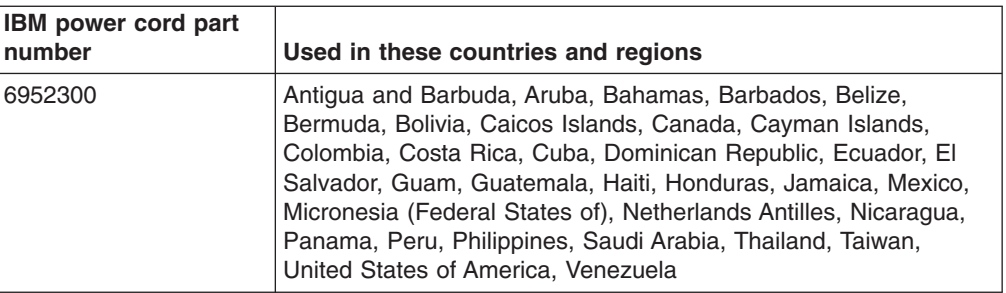

## **Index**

#### **A**

[acoustical](#page-18-0) noise emissions 7

# **B**

beep [codes](#page-41-0) 30 Boot [Menu](#page-26-0) 15 [using](#page-28-0) 17 Broadcom NetXtreme Gigabit Ethernet Boot Agent [enabling](#page-28-0) 17 [general](#page-26-0) 15

# **C**

cables [length](#page-17-0) 6 cabling [connectors](#page-22-0) on rear of computer 11 CD-ROM drive eject [button](#page-19-0) 8 Class B [electronic](#page-70-0) emission notice 59 computer [cabling](#page-22-0) 11 [configuring](#page-26-0) 15 model [number](#page-12-0) 1 [registration](#page-36-0) 25 serial [number](#page-12-0) 1 [turning](#page-23-0) it off 12 [turning](#page-22-0) it on 11 configuration programs Broadcom [NetXtreme](#page-26-0) Gigabit Ethernet Boot [Agent](#page-26-0) 15 [Configuration/Setup](#page-27-0) Utility program 16 configuring the [computer](#page-26-0) 15 the Ethernet [controller](#page-34-0) 23 connectors [rear](#page-22-0) 11 controller [Ethernet](#page-34-0) 23 controls and [indicators](#page-19-0) 8 [cooling](#page-18-0) 7 creating an emergency recovery diskette in [Windows](#page-37-0) 26 an IBM Enhanced [Diagnostics](#page-38-0) diskette 27

## **D**

data rate, Ethernet [controller](#page-34-0) 23 diagnostic [tools](#page-40-0) 29 diskette drive [activity](#page-19-0) LED 8 eject [button](#page-19-0) 8 IBM Enhanced [Diagnostics,](#page-38-0) creating 27 diskette *(continued)* recovery repair for [Windows](#page-37-0) 26 diskette drive [problem](#page-53-0) 42 [documentation](#page-12-0) CD 1 [overview](#page-13-0) 2 [starting](#page-13-0) 2 [using](#page-13-0) 2

## **E**

[electrical](#page-18-0) input 7 [electronic](#page-70-0) emission Class B notice 59 enabling Broadcom [NetXtreme](#page-28-0) Gigabit Ethernet Boot [Agent](#page-28-0) 17 [environment](#page-18-0) 7 error [LEDs](#page-63-0) 52 Ethernet high [performance](#page-34-0) modes 23 [integrated](#page-34-0) on system board 23 [modes](#page-34-0) 23 [teaming](#page-34-0) 23 Ethernet controller [configuring](#page-34-0) 23 Ethernet controller [configuration](#page-27-0) 16 Ethernet controller, [configuring](#page-34-0) 23

### **F**

FCC Class B [notice](#page-70-0) 59 features and [specifications](#page-18-0) 7

#### **H**

heat [output](#page-18-0) 7

#### **I**

information, related [documentation](#page-14-0) 3 input/output connectors [rear](#page-22-0) 11 [intermittent](#page-55-0) problems 44

### **K**

[keyboard](#page-56-0) problems 45, [46](#page-57-0)

#### **L**

LEDs [activity](#page-19-0) 8, [9](#page-20-0) [system](#page-63-0) board error 52 license [agreement](#page-26-0) 15 Linux [registering](#page-36-0) your computer 25

#### **M**

memory module, [specifications](#page-18-0) 7 memory [problems](#page-57-0) 46 [microprocessor](#page-18-0) specifications 7 modes, [Ethernet](#page-34-0) 23

### **N**

notes, [important](#page-67-0) 56 notices [electronic](#page-70-0) emission 59 FCC, [Class](#page-70-0) B 59 [Notices](#page-15-0) used 4

### **O**

operating system setup program [running](#page-23-0) 12

#### **P**

PCI [expansion](#page-18-0) slots 7 power [control](#page-20-0) button 9 [problems](#page-60-0) 49 [power](#page-71-0) cords 60 power supply [specifications](#page-18-0) 7 [power-on](#page-19-0) LED 8, [9](#page-20-0) [power-on](#page-41-0) self-test (POST) 30 problems [diskette](#page-53-0) drive 42 [general](#page-54-0) 43 [intermittent](#page-55-0) 44 [keyboard](#page-56-0) 45, [46](#page-57-0) [keyboard,](#page-62-0) USB 51 [memory](#page-57-0) 46 [mouse](#page-56-0) 45, [46](#page-57-0) [mouse,](#page-62-0) USB 51 [pointing](#page-62-0) device, USB 51 [power](#page-60-0) 49 [serial](#page-61-0) port 50 [software](#page-61-0) 50 [troubleshooting](#page-40-0) 29 [USB](#page-62-0) port 51 product recovery program [using](#page-63-0) 52

### **R**

recovery repair diskette creating in [Windows](#page-37-0) 26 Red Hat [registering](#page-36-0) your computer 25 registering your [computer](#page-36-0) 25 registering your computer in Red Hat [Linux](#page-36-0) 25 running the [operating](#page-23-0) system setup program 12

#### **S**

Safety [information](#page-6-0) v [SCSISelect](#page-34-0) Utility program 23 serial port [problems](#page-61-0) 50 [size](#page-18-0) 7 software, [problems](#page-61-0) 50 starting [Configuration/Setup](#page-27-0) Utility program 16 [SCSISelect](#page-34-0) Utility program 23 the [documentation](#page-13-0) CD 2 starting the [computer](#page-23-0) 12 system [specifications](#page-18-0) 7 [system-board](#page-63-0) error LEDs 52

# **T**

[trademarks](#page-67-0) 56 [troubleshooting](#page-40-0) 29 Turning off the [computer](#page-23-0) 12 turning on the [computer](#page-23-0) 12 turning the [computer](#page-22-0) on 11

## **U**

United States [electronic](#page-70-0) emission Class B notice 59 [United](#page-70-0) States FCC Class B notice 59 [Universal](#page-62-0) Serial Bus (USB) problems 51 USB port [problems](#page-62-0) 51 [keyboard,](#page-62-0) USB 51 [mouse,](#page-62-0) USB 51 [pointing](#page-62-0) device, USB 51 using Boot Menu [program](#page-28-0) 17 Product [Recovery](#page-63-0) Program 52 the [documentation](#page-13-0) CD 2 utility program [Configuration/Setup](#page-27-0) 16 [SCSISelect](#page-34-0) 23 Utility program [Configuration/Setup](#page-27-0) 16

#### **V**

video [controller](#page-18-0) 7 [specifications](#page-18-0) 7

#### **W**

[weight](#page-18-0) 7

### **X**

xSeries Web [address](#page-12-0) 1

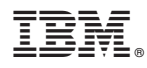

Part Number: 31R1996

Printed in USA

(1P) P/N: 31R1996

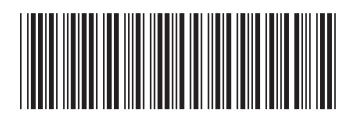